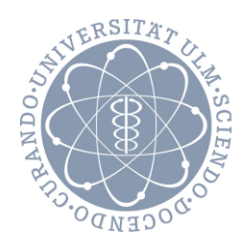

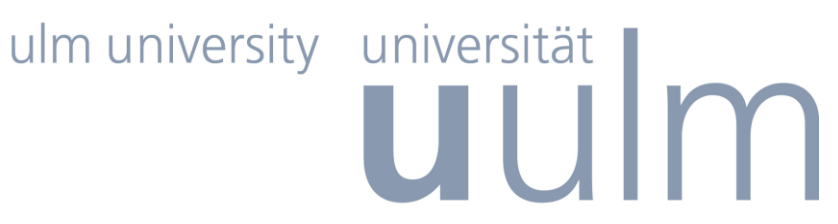

**Copyright Universität Ulm**

# **AGS-Dokumentationsprogramm**

# **Installationsanleitung und Benutzerhinweise**

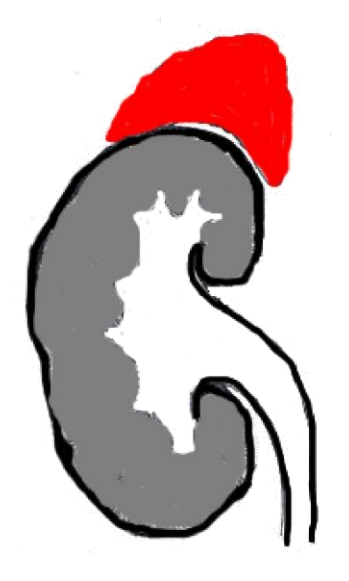

Autoren: Kristina Hungele, Ramona Ranz letzte Aktualisierung 15.05.2019

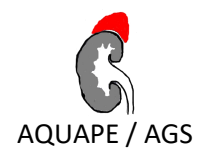

# Inhaltsverzeichnis

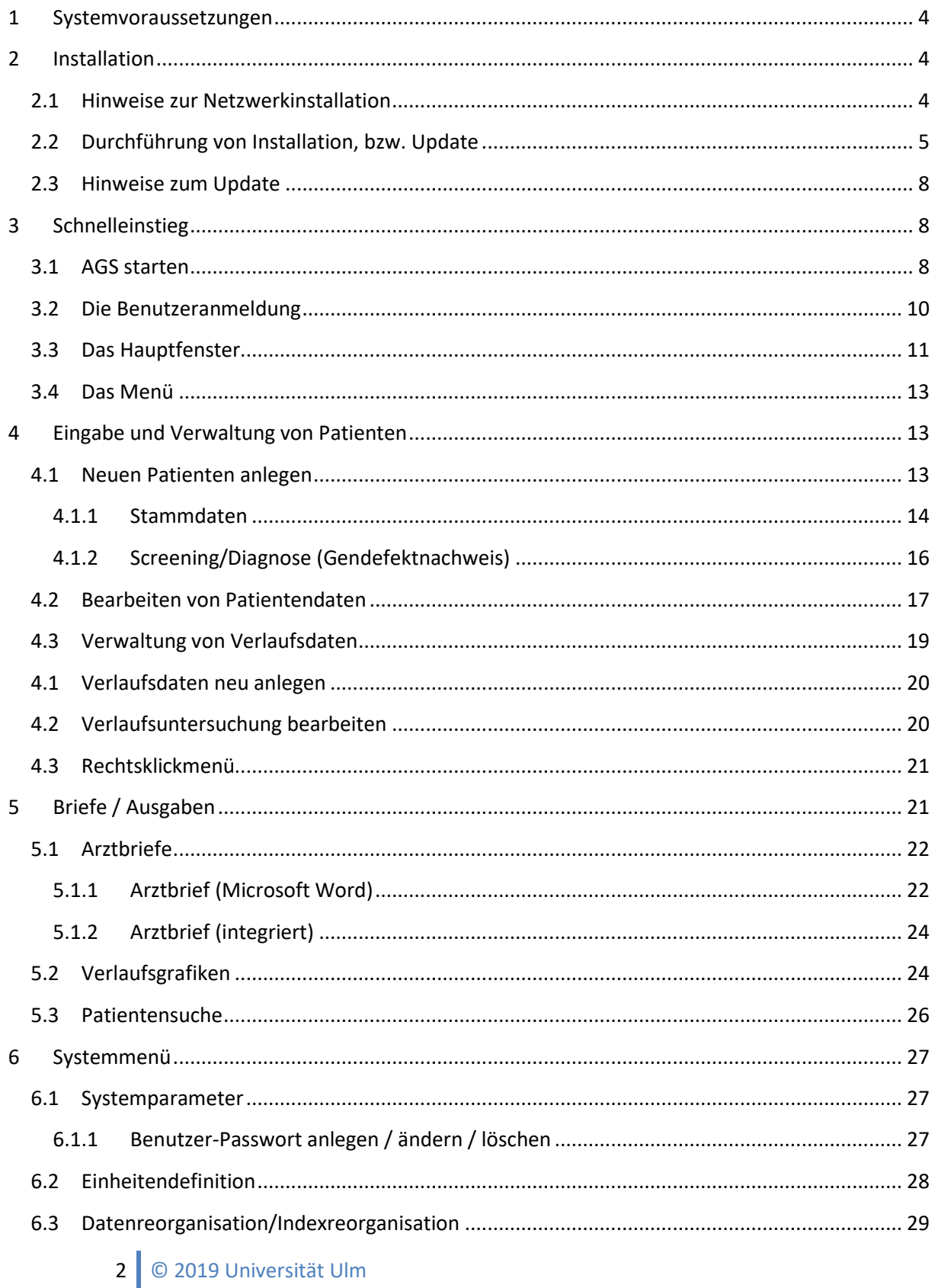

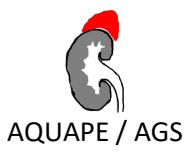

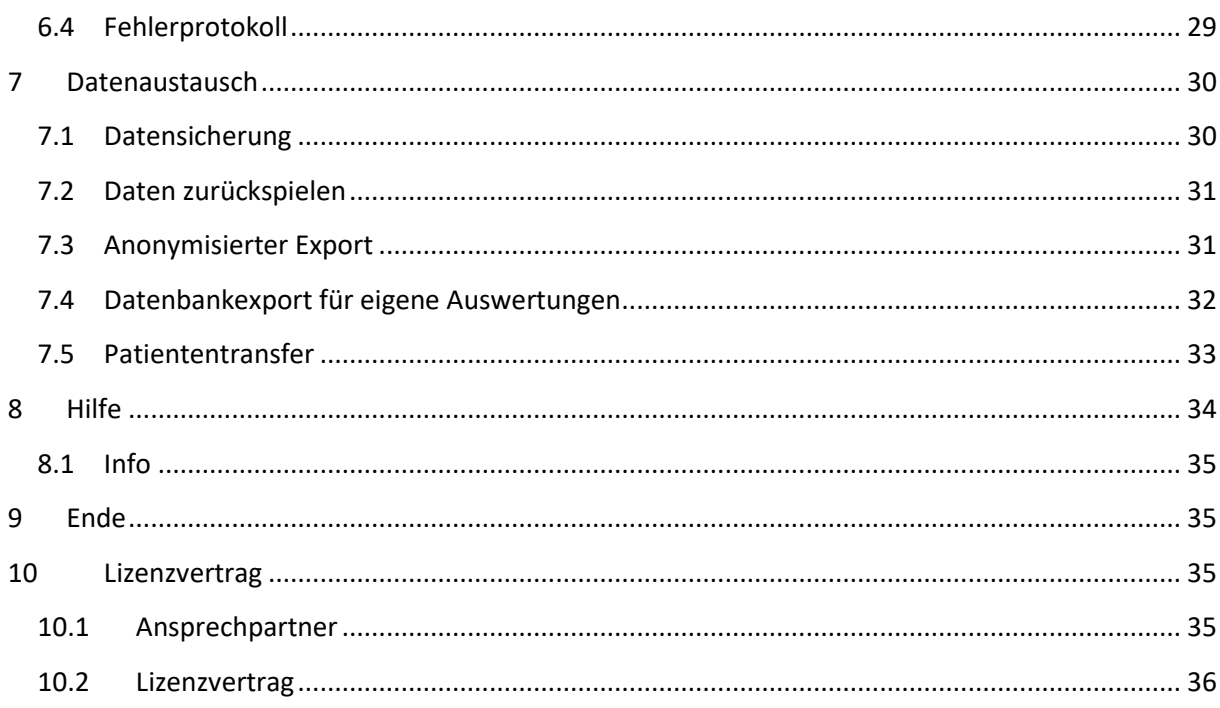

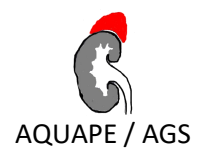

# <span id="page-3-0"></span>**1 Systemvoraussetzungen**

Um das AGS-Dokumentationsprogramm mit Ihrem PC verwenden zu können, benötigen Sie eines der folgenden Betriebssysteme:

- Microsoft Windows 95 / 98 / ME
- Microsoft Windows NT / 2000
- Microsoft Windows XP (32-bit)
- Microsoft Windows Vista (32-bit)
- Microsoft Windows 7 (32-bit oder 64-bit)
- Microsoft Windows 8 (32-bit oder 64-bit)
- Microsoft Windows 8.1 (32-bit oder 64-bit)
- Microsoft Windows 10 (32-bit oder 64-bit)
- Microsoft Windows Server 2008 (32-bit oder 64-bit)
- Microsoft Windows Server 2012

Nicht unterstützt werden Windows 3.11 sowie Macintosh und Linux/Unix-Systeme. Die 64-bit Versionen von Windows XP und Vista wurden nicht getestet und können daher auch nicht unterstützt werden.

# <span id="page-3-1"></span>**2 Installation**

#### **WICHTIG!**

*Verwenden Sie bei der Installation und bei der Programmbenutzung keine Verzeichnisnamen und Dateinamen, die Leerzeichen oder Sonderzeichen enthalten. Dies kann zu Problemen bei der Datensicherung und Benutzung des AGS-Dokumentationsprogrammes führen.*

*Verändern oder löschen Sie niemals Verzeichnisnamen oder Dateinamen im Installationsverzeichnis des AGS-Dokumentationsprogrammes.* 

#### <span id="page-3-2"></span>**2.1 Hinweise zur Netzwerkinstallation**

Um das AGS-Dokumentationsprogramm in einem Netzwerk zu nutzen, muss es lediglich auf einem Rechner (Server) im Netzwerk installiert werden (siehe unten).

Die restlichen Rechner im Netzwerk benötigen nun ein "Netzlaufwerk", welches auf den Pfad der Installation auf dem Server verweist.

Bei Fragen zur Netzwerkinstallation wenden Sie sich bitte an Ihren Administrator. Natürlich stehen wir auch für weitere Fragen zur Verfügung.

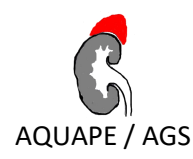

#### *Bitte beachten Sie:*

*Falls Sie das AGS-Dokumentationsprogramm auf mehreren Rechnern gleichzeitig verwenden möchten, dann sollten Sie die Möglichkeit einer "Netzwerk-Installation" nutzen. Dies hat den Vorteil, dass alle Rechner im Netzwerk auf die gleichen Daten zugreifen können und so Patienten nicht mehrfach angelegt werden.* 

*Wenn Sie sich dennoch für mehrere Einzelplatzinstallationen in einem Institut entscheiden, kann dies bei einer späteren Auswertung bzw. einer späteren Zusammenführung der Daten zu Problemen führen.*

# <span id="page-4-0"></span>**2.2 Durchführung von Installation, bzw. Update**

- (1) Laden Sie sich die neueste Version des AGS-Dokumentationsprogrammes von unserer Inter-netseite herunter [\(Aktuelle Version herunterladen\)](http://buster.zibmt.uni-ulm.de/ags/index.php/de/software/installation-update). Für die Erstinstallation und das Update wird dieselbe Datei verwendet.
- (2) Starten Sie die heruntergeladene Installationsdatei und folgen Sie den Anweisungen.
	- a) Auf dem Willkommensbildschirm klicken Sie auf "Weiter"

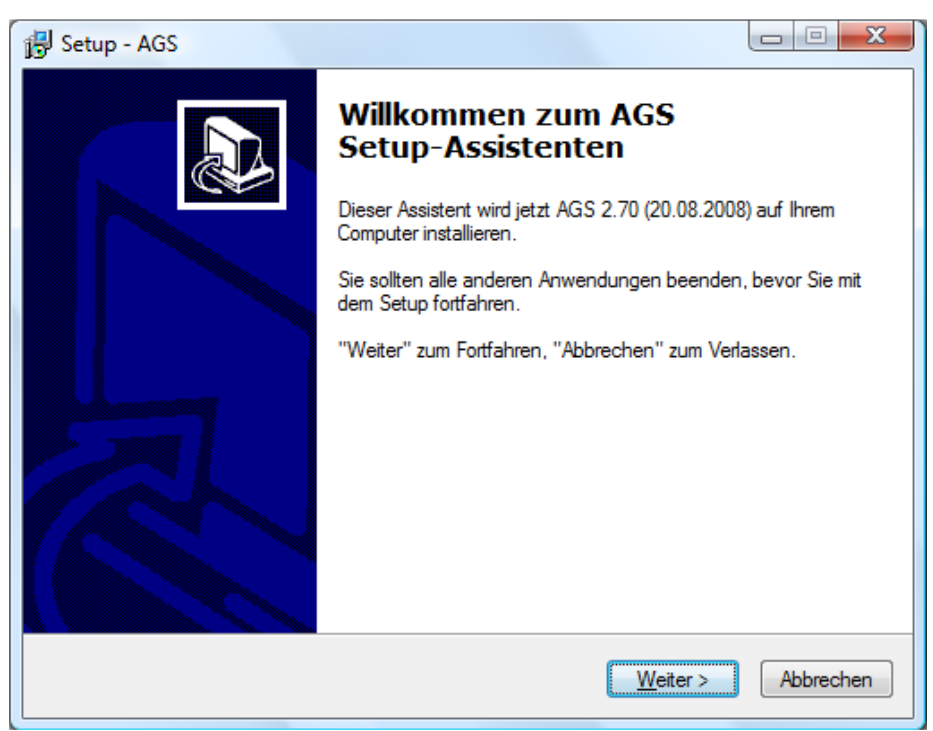

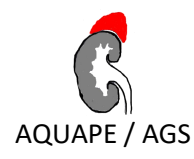

b) Auf der folgenden Seite wählen Sie das Verzeichnis aus, in dem Sie das AGS-Dokumentationsprogramm speichern möchten. Um den vorgeschlagenen Pfad zu ändern (c:\pedaqs\ags) können Sie entweder den Pfad direkt in das Textfeld eingeben oder durch das Klicken auf "Durchsuchen" Ihren gewünschten Pfad auswählen. Klicken Sie auf "Weiter", um die Installation fortzuführen.

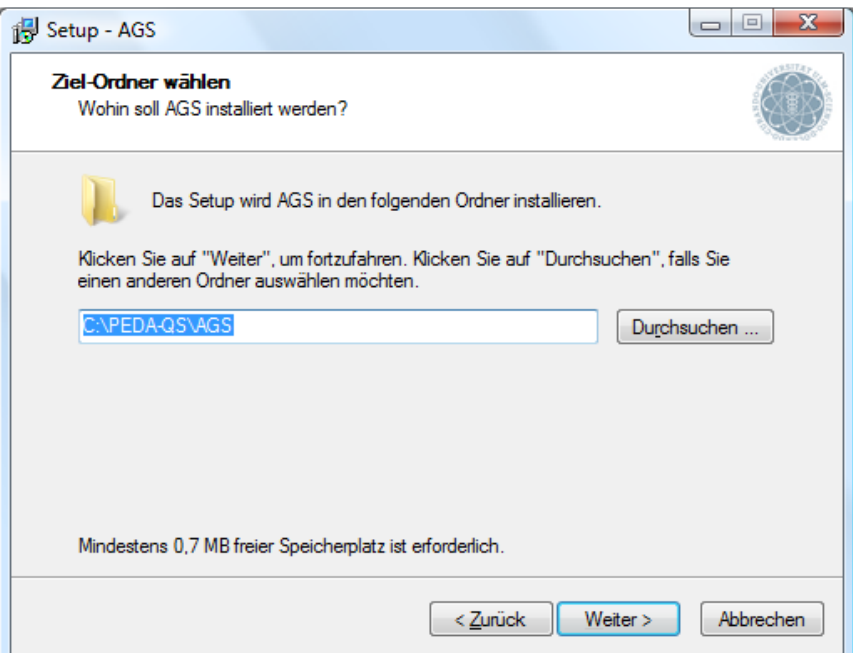

c) Wählen Sie auf der nächsten Seite die Komponenten für Ihre Installation aus.

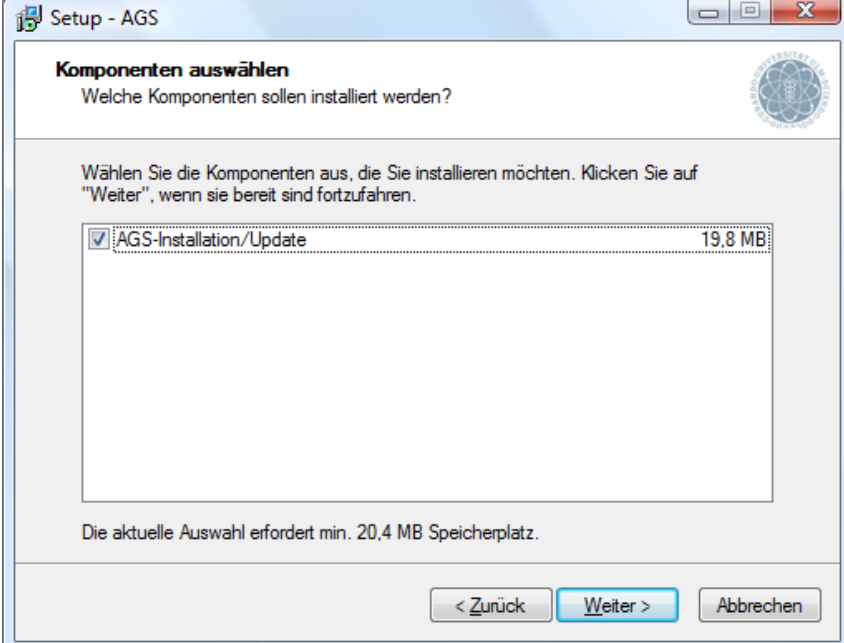

- d) In den nächsten beiden Schritten wählen Sie den Startmenüordner für Ihre AGS-Dokumentationsprgramm-Installation aus und bestätigen das Erstellen einer Desktopverknüpfung.
- 6 © 2019 Universität Ulm

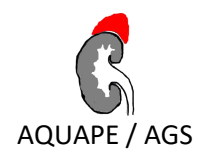

e) Das Setup ist nun bereit, das AGS-Dokumentationsprogramm zu installieren. Klicken Sie auf "Installieren", um die Installation zu beginnen.

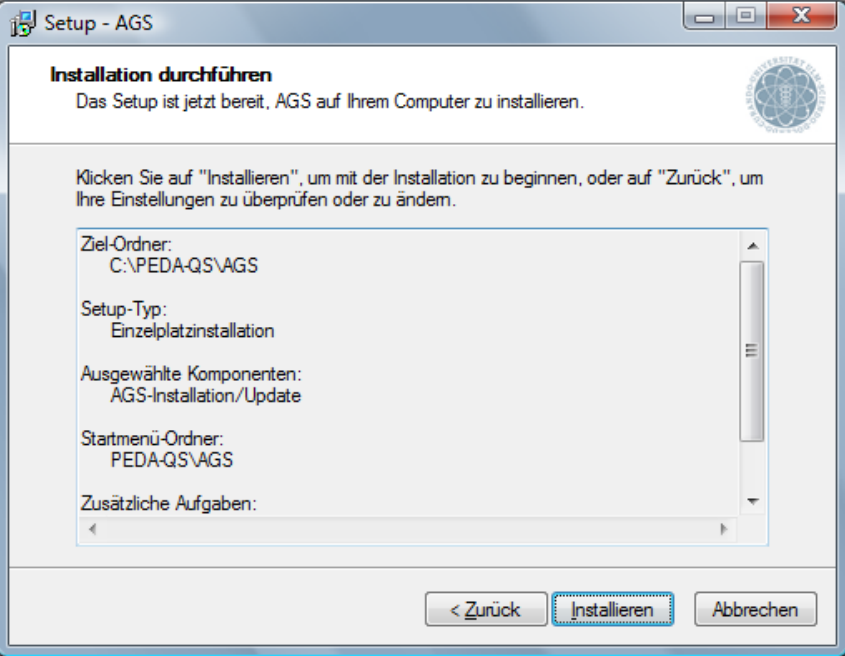

- f) Anschließend wird das AGS-Dokumentationsprogramm in den gewünschten Pfad installiert.
- g) Nach Beenden der Installation können Sie das AGS-Dokumentationsprogramm direkt starten.

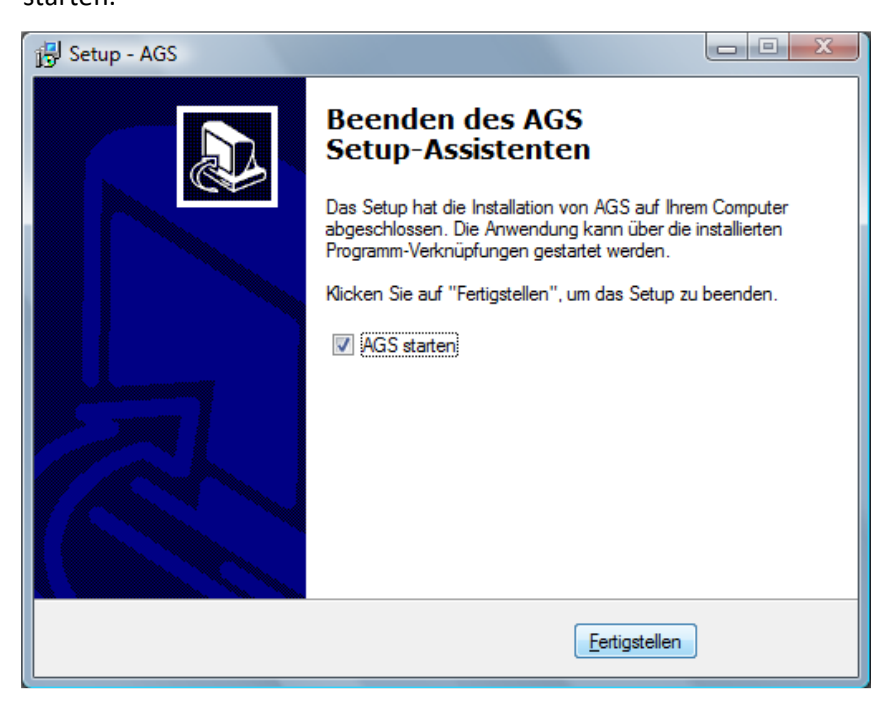

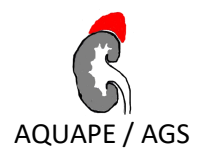

# <span id="page-7-0"></span>**2.3 Hinweise zum Update**

#### **WICHTIG!**

*Führen Sie bitte vor dem Update unbedingt eine Datensicherung (siehe Kapitel [6.3\)](#page-28-0) durch.*

Sollten beim Update irgendwelche Probleme auftreten, so können wir Ihnen wahrscheinlich nur weiterhelfen, wenn eine Datensicherung (kein anonymisierter Export) vorliegt. Wenn dagegen die alten Daten verloren sind, kann es für Sie (und damit auch für uns) sehr unangenehm werden. Auch nach erfolgreicher Installation empfehlen wir dringend regelmäßig (z. B. wöchentlich) eine Datensicherung durchzuführen

Manchmal kann es sein, dass ein Update Grundlegendes an der Datenstruktur in AGS ändert. Wenn Sie nach einem Update auf eine neue Version eine Datensicherung, welche mit einer älteren AGS Version gemacht wurde, zurückspielen, kann es zu Problemen kommen. Wenn nach dem Zurückspielen AGS nicht mehr ordnungsgemäß funktionieren sollte, so führen Sie noch einmal dasselbe Update auf Ihre AGS Installation durch. Danach sollte alles wieder ordentlich funktionieren.

Generell sollten Sie daher nicht nur vor dem Update, sondern auch unmittelbar danach eine Datensicherung durchführen, um das Problem zu vermeiden!

# <span id="page-7-2"></span><span id="page-7-1"></span>**3 Schnelleinstieg**

# **3.1 AGS starten**

Sie haben 2 Möglichkeiten das AGS-Dokumentationsprogramm zu starten.

- Wählen Sie aus dem Windows Startmenü "Start"  $\rightarrow$  "Programme"  $\rightarrow$  "AGS"  $\rightarrow$  "AGS starten"
- Sofern vorhanden, können Sie AGS auch über die Verknüpfung auf dem Desktop mit einem Doppelklick starten.

Bei dem ersten Aufruf nach einer Installation oder eines Updates erscheint der aktuelle Lizenzvertrag zur Nutzung von APV. Ist Ihr Programm noch nicht registriert (z.B. nach einer Erstinstallation), können Sie diesem Vertrag nur dann zustimmen, wenn sie eine gültige Signaturdatei im Feld "Pfad der Signaturdatei" angeben.

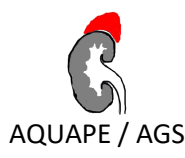

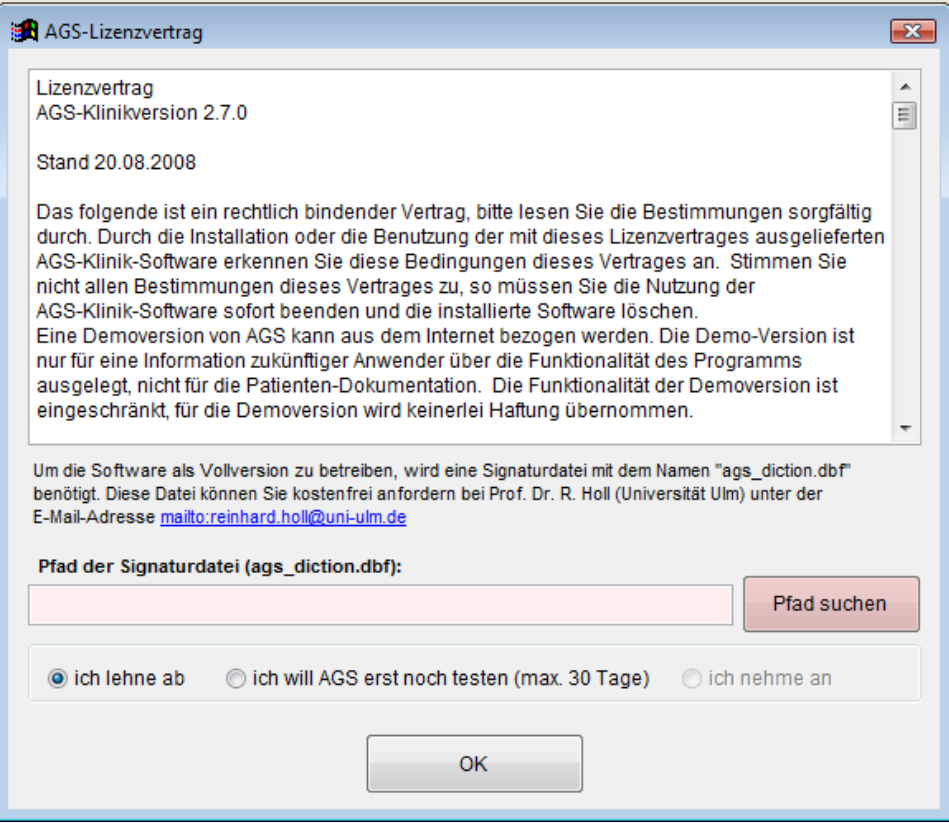

Um eine solche Datei zu erhalten, schreiben Sie eine E-Mail an Prof. Reinhard Holl (reinhard.holl@uni-ulm.de) und melden sich als Nutzer an. Die Datei aus der Antwort-E-Mail speichern Sie an einem beliebigen Ort auf Ihrem Rechner (z. B. Desktop) ab, den Sie leicht wiederfinden. Im Lizenzdialog können Sie dann den Pfad der Datei angeben. Die angegebene Datei wird überprüft und sofern es sich um eine gültige Signatur handelt, wird die Option "ich nehme an" freigeschaltet.

Falls Sie noch keine Signaturdatei besitzen, können Sie das AGS-Dokumentationsprogramm 30 Tage als Demoversion testen.

Nach einem Update einer bereits registrierten Version müssen Sie die Signatur nicht neu anmelden und können unmittelbar dem Vertrag zustimmen.

#### **WICHTIG!**

*Die Vollversion ist nur lauffähig, wenn Sie vorab von uns ein Signatur-Set per E-Mail erhalten*  haben. Für den Bezug eines solchen nehmen Sie bitte mit uns Kontakt auf (Kontakt: rein*hard.holl@uni-ulm.de)!*

Beachten Sie: Wenn Sie nach einer Neuinstallation beabsichtigen, eine vorhandene Datensicherung zurückzuspielen (z.B. nach einem Rechnerumzug), können Sie einfach vor dem Zurückspielen der Daten AGS im Testmodus betreiben. Die Signatur wird automatisch aus der Datensicherung gelesen.

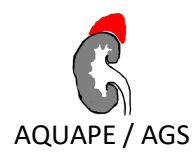

# <span id="page-9-0"></span>**3.2 Die Benutzeranmeldung**

Wenn Sie das AGS-Dokumentationsprogramm zum ersten Mal starten, werden Sie dazu aufgefordert einen Benutzer anlegen. Hierfür öffnet sich nun automatisch ein Dialog (siehe Abbildung).

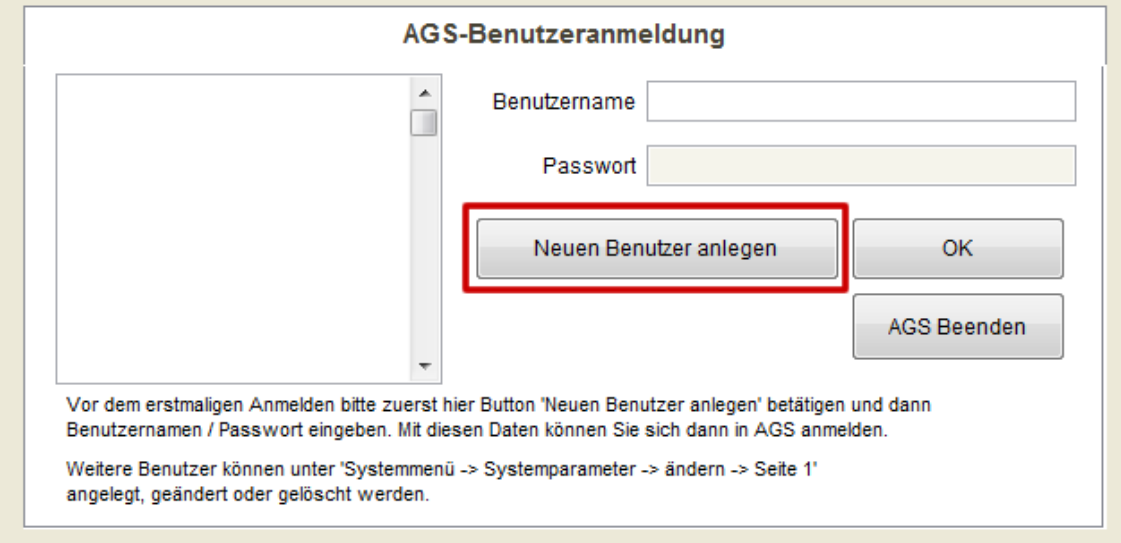

Betätigen Sie nun zum Neuanlegen den Button "Neuen Benutzer anlegen". Es öffnet sich folgendes Fenster:

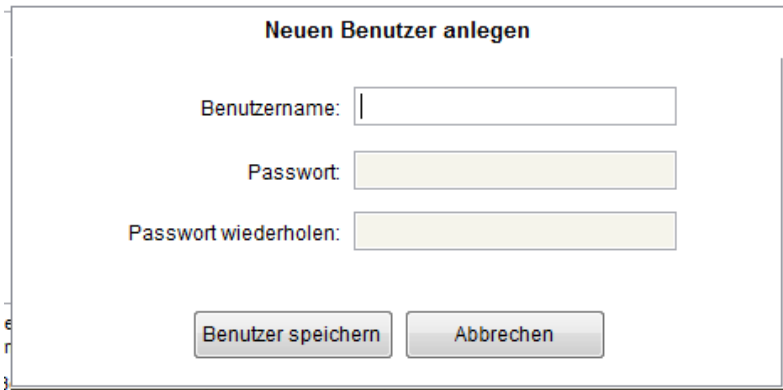

Geben Sie Ihren Benutzernamen und das dazugehörige Passwort ein. Das Passwort muss wiederholt werden, damit kein falsches Passwort gespeichert wird, wenn Sie sich vertippen.

#### **SICHERE PASSWÖRTER:**

*Das Erstellen eines sicheren Passwortes liegt in Ihrer Eigenverantwortung. Allerdings ist es ratsam Ziffern und Sonderzeichen in das Passwort einzubauen. Des Weiteren sollte sich das Passwort aus insgesamt nicht weniger als 6 Zeichen zusammensetzen, optimaler weise mehr als 8.*

*Gut geeignet ist die Verwendung der Anfangsbuchstaben eines Satzes ("a%ba6B!" gebildet aus den fett hervorgehobenen Zeichen von "adipös % besteht aus 6 Buchstaben!", mit eingeschobenem Sonderzeichen).* 

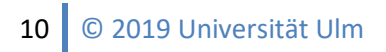

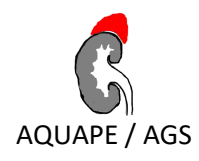

Durch klicken des Buttons "Benutzer speichern", kommen Sie, wie in der nachstehenden Abbildung gezeigt wird auf den Anmeldebildschirm, der sich bei jedem Start des AGS-Dokumentationsprogrammes öffnet.

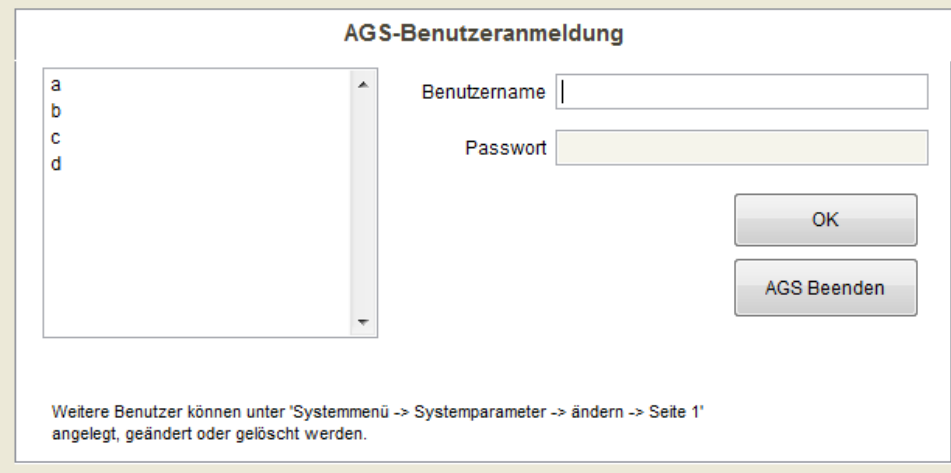

In der Liste auf der linken Seite, werden Ihnen alle registrierten Benutzer angezeigt. Durch ein Doppelklick auf den gewünschten Benutzer wird dieser übernommen und Sie können das AGS-Dokumentatuonsprogramm starten, nachdem Sie Ihr Passwort eingegeben haben.

Wie Sie einen neuen Benutzer hinzufügen können, erfahren Sie im Kapitel 6.3.1. dieser Anleitung.

# <span id="page-10-0"></span>**3.3 Das Hauptfenster**

Nach der Anmeldung erfolgt der Einstieg in das AGS-Dokumentationsprogramm über den Startbildschirm. Über diesen Startbildschirm sind alle Funktionen des AGS-Dokumentationsprogrammes unmittelbar zu erreichen.

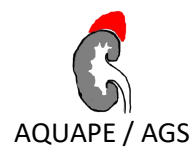

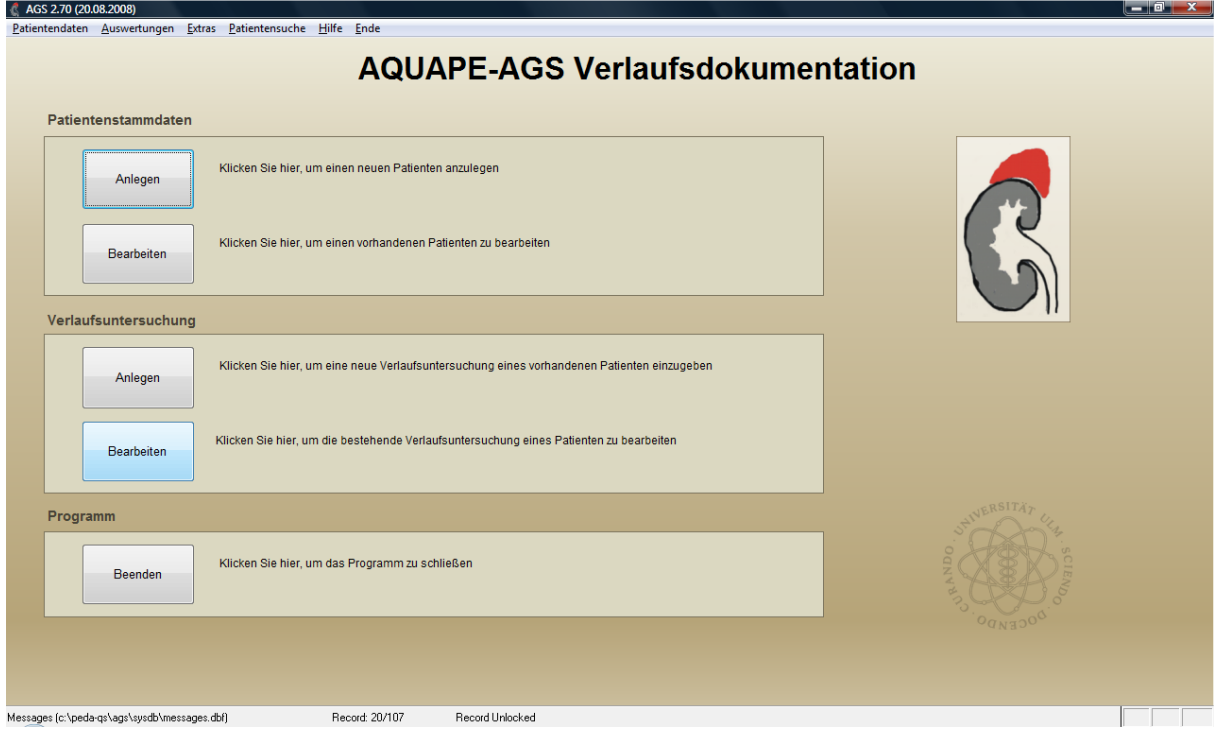

Das Hauptfenster ist in drei Bereiche gegliedert (Patientenstammdaten, Verlaufsuntersuchungen, Programm) welche "Schaltflächen" (im Folgenden auch "Buttons" genannt) beinhalten, die einen Schnellzugriff direkt über die jeweiligen Schaltflächen auf die Hauptfunktionen des AGS-Dokumenationsprogrammes ermöglichen. Die jeweiligen Bedeutungen, der einzelnen Schaltflächen (vergleich nachstehende Abbildung) sind selbsterklärend.

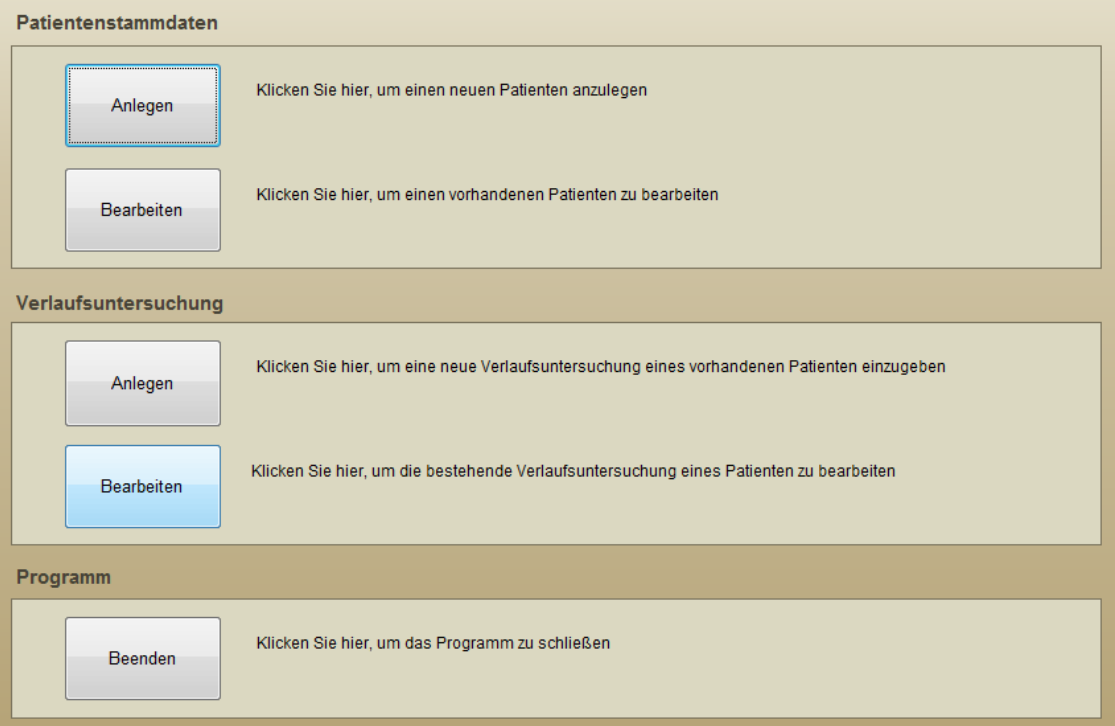

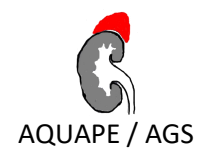

# <span id="page-12-0"></span>**3.4 Das Menü**

Sowohl die Hauptfunktionen, die Sie im Hauptfenster finden, als auch alle weiteren Funktionen des AGS-Dokumentationsprogrammes erreichen Sie über das sogenannte "Menü", das Sie am oberen Bildschirmrand sehen (siehe folgende Abbildung). Wenn bestimmte Masken offen sind, kann es sein, dass einige Menü-Einträge grau hinterlegt und nicht mehr auswählbar sind. Damit soll der Benutzer sauber durch seine aktuellen Aktivitäten geführt werden, da paralleles Arbeiten Konflikte verursachen könnte.

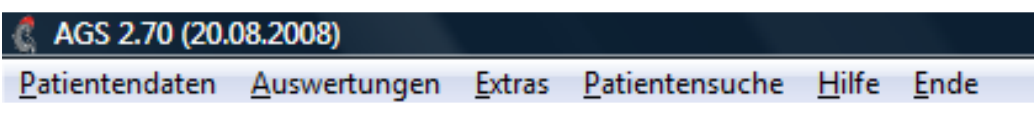

# <span id="page-12-1"></span>**4 Eingabe und Verwaltung von Patienten**

# <span id="page-12-2"></span>**4.1 Neuen Patienten anlegen**

Um einen neuen Patienten anzulegen, wählen Sie entweder im Hauptfenster unter "Patientenstammdaten" den Button "Anlegen", oder Sie wählen im Menü unter "Patientendaten"  $\rightarrow$  "Stammdaten"  $\rightarrow$  "Neu anlegen".

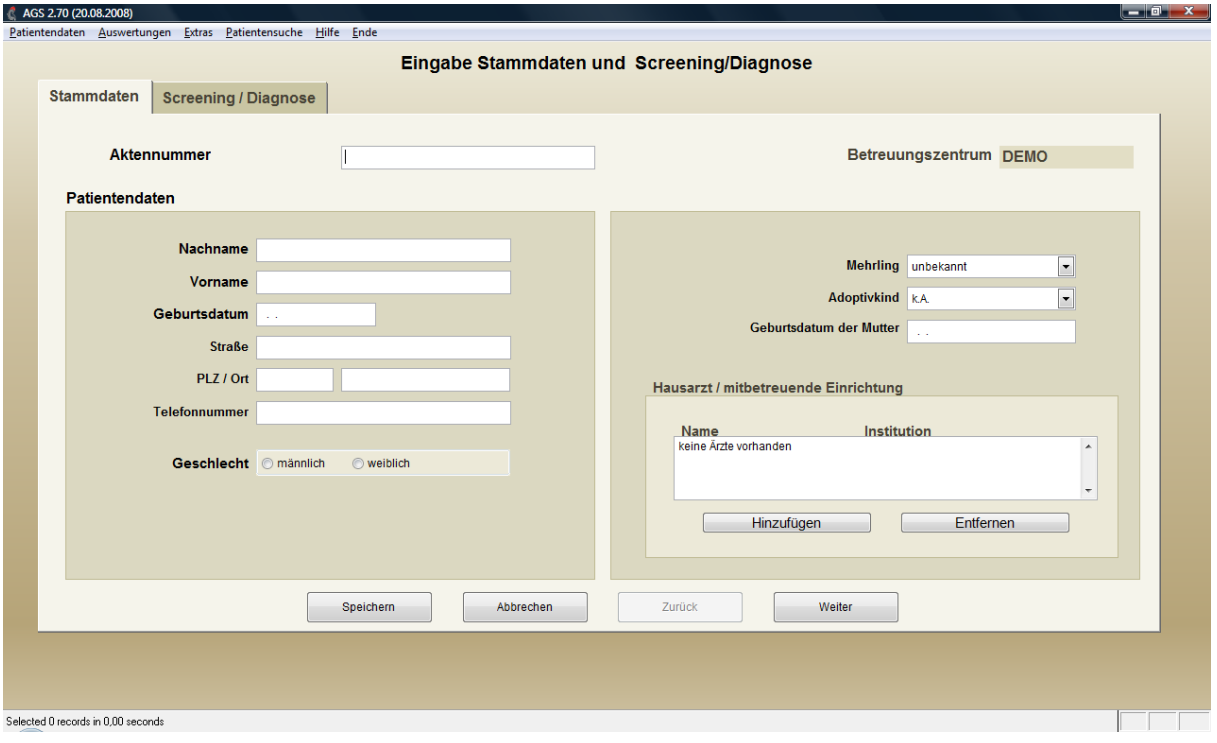

Es öffnet sich die folgende Eingabemaske:

Die Eingabemaske besteht aus 2 Seiten:

- Stammdaten
- Screening/Diagnose

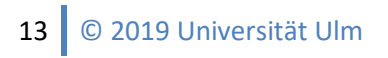

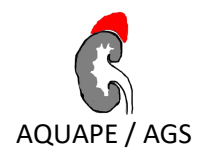

Um zwischen den einzelnen Seiten hin und her zu wechseln, können Sie die Register entweder direkt mit der Maus anklicken oder mit Hilfe der "Weiter"-/ "Zurück"-Buttons zwischen den Seiten hin und her wechseln.

#### <span id="page-13-0"></span>**4.1.1 Stammdaten**

Zu beachten ist, dass auf der "Stammdaten"-Seite die Angabe von Nachname, Vorname, Geburtsdatum und Geschlecht Pflichtangaben sind. Diese sind in der nächsten Abbildung rot dargestellt. Sie können erst nach deren Eingabe fortschreiten (also das Register wechseln oder Speichern). Wurde eine Angabe vergessen, so werden Sie durch eine Nachricht darauf hingewiesen. Durch die Nutzung des Buttons "Speichern" können Sie den aktuellen Patienten abspeichern, mit der Nutzung von "Abbrechen" werden alle Eingaben auf dieser Maske verworfen.

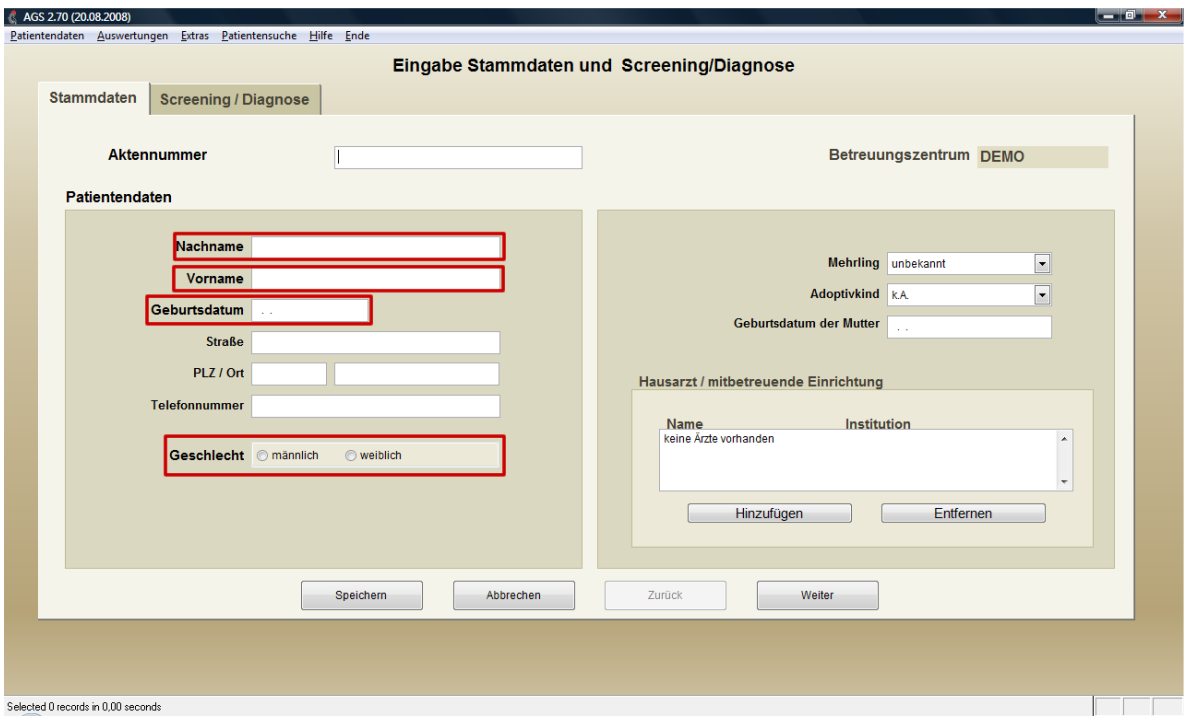

#### *4.1.1.1 Zuordnung Patient-Hausarzt*

Mit dem AGS-Dokumentationsprogramm ist es Ihnen möglich, automatisch Arztbriefe erstellen zu lassen, um Ihren Kollegen über Ihre Patienten zu berichten (siehe Kapitel 6.2.1., 6.2.2.). Damit das Erstellen eines Arztbriefs funktioniert, ist es nötig zunächst eine Zuordnung des Arztes zu einem Patienten vorzunehmen. Auf der "Stammdaten"-Seite finden Sie neben den Patientendaten ebenso ein Feld für die Angabe des Hausarztes.

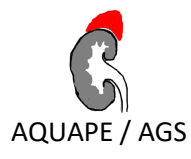

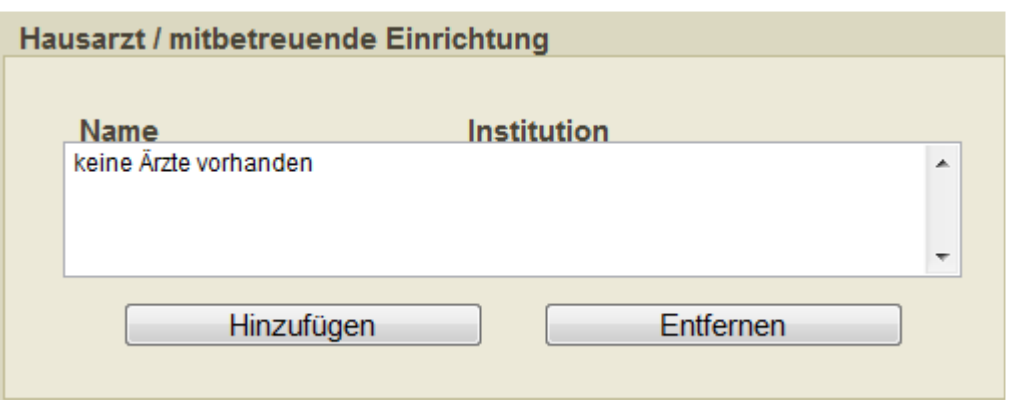

Um die Zuordung eines Arztes zu dem aktuell bearbeiteten Patienten vorzunehmen, klicken Sie bitte auf den Button "Hinzufügen".

Es öffnet sich folgendes Fenster:

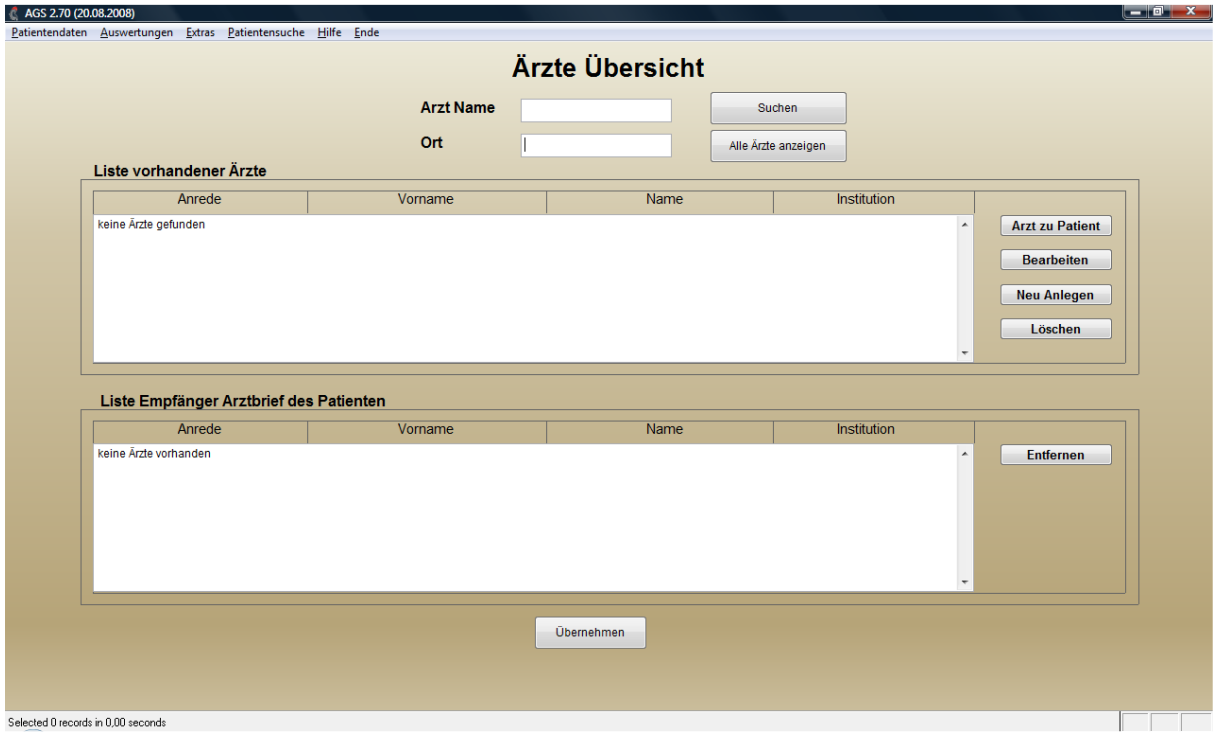

Hier finden Sie nun die Möglichkeit nach bereits angelegten Ärzten zu suchen, bereits angelegte Ärzte zu bearbeiten oder Ärzte neu anzulegen.

Um einen Arzt zu suchen müssen Sie in dem obersten Feld entweder den Namen des Arztes oder den Ort eingeben und dann auf den Button "Suchen" klicken. Sie können sich aber auch ebenso alle Ärzte anzeigen lassen, in dem Sie auf den Button "Alle Ärzte anzeigen" klicken. Wenn Sie nun einen in Ihrer Liste stehenden Arzt bearbeiten möchten klicken Sie mit der Maus auf den betreffenden Namen und dann auf den Button "Bearbeiten".

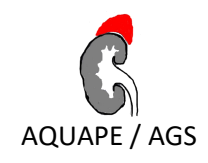

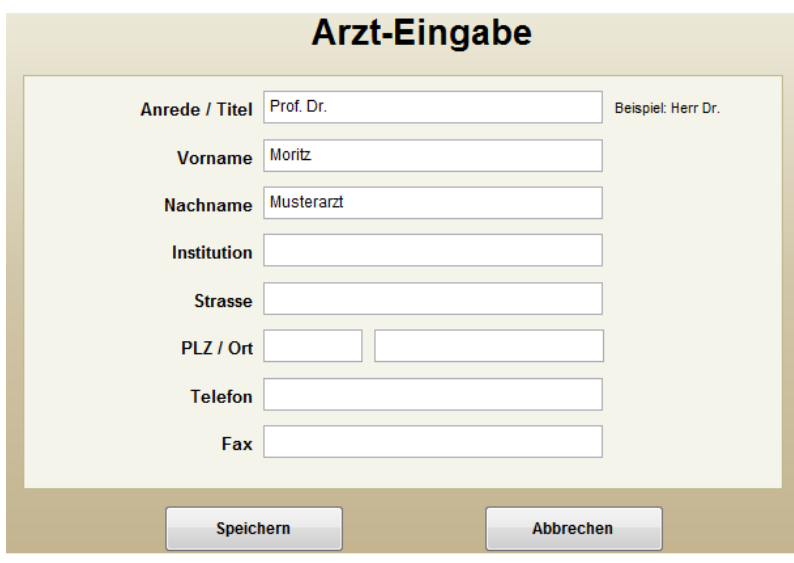

Hier haben sie nun die Möglichkeiten Angaben zu ändern. Um die Angaben zu speichern drücken Sie den Button "Speichern", mit der Schaltfläche "Abbrechen" können sie stattdessen Ihre Eingaben ohne zu speichern verwerfen.

Um einen Arzt neu anzulegen gehen Sie in der Ärzteübersicht auf "Neu Anlegen".

Es öffnet sich nun das gleiche Fenster wie bei "Bearbeiten" und sie können eine neue Kontaktperson eintragen. Um die Angaben zu speichern drücken Sie den Button "Speichern", mit der Schaltfläche "Abbrechen" können sie stattdessen Ihre Eingaben ohne zu speichern verwerfen.

Durch den Button "Löschen" haben Sie die Möglichkeit Ärzte aus der Liste zu löschen. Beachten Sie jedoch bitte, dass Sie auf gelöschte Daten keinen Zugriff mehr haben.

Um Ihren gewünschten Arzt nun zu den Stammdaten hinzuzufügen müssen sie den betreffenden Arzt anklicken, dann auf den Button "Arzt zu Patient" klicken. Nun erscheint der gewählte Arzt in dem unteren Feld "Empfänger für Arztbrief des Patienten". Für Ärzte, die sich in diesem Feld befinden, ist es möglich wie oben bereits erwähnt automatisch Arztbriefe generieren zu lassen. Klicken Sie nun auf den Button "Übernehmen" und der Arzt wird auf die Seite mit den Stammdaten übernommen. Wenn Sie einen Arzt aus Ihren Stammdaten wieder löschen möchten, gehen Sie auf der Stammdatenseiten in das Feld "Arzt/mitbreuende Einrichtung", klicken auf den gewünschten Arzt und klicken dann den Button "Entfernen".

#### <span id="page-15-0"></span>**4.1.2 Screening/Diagnose (Gendefektnachweis)**

Wenn Sie auf der zweiten Seite der Patientenstammdaten bei "Gendefektnachweis" "Ja" auswählen, haben Sie die Möglichkeit, in der Untermaske "Mutationen" eine Liste zu öffnen, in der sie die Gen-Mutation Ihres Patienten auszuwählen können.

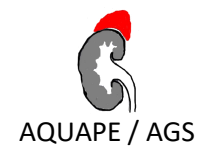

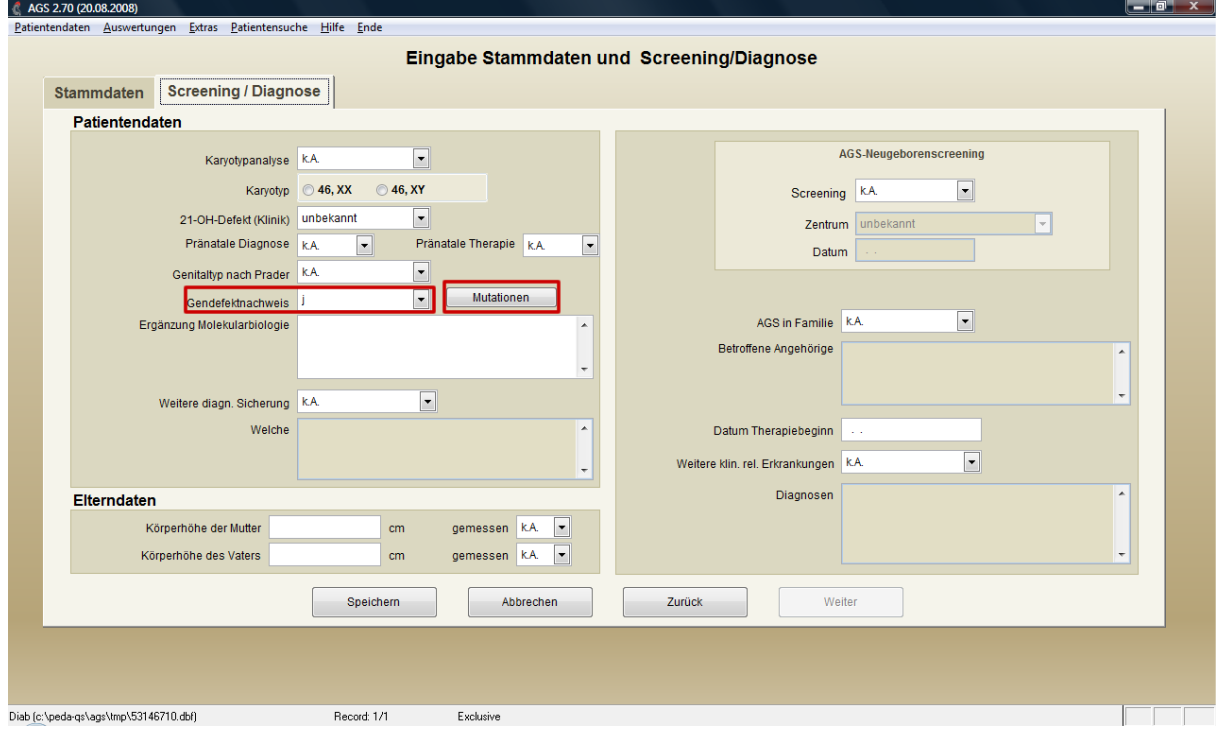

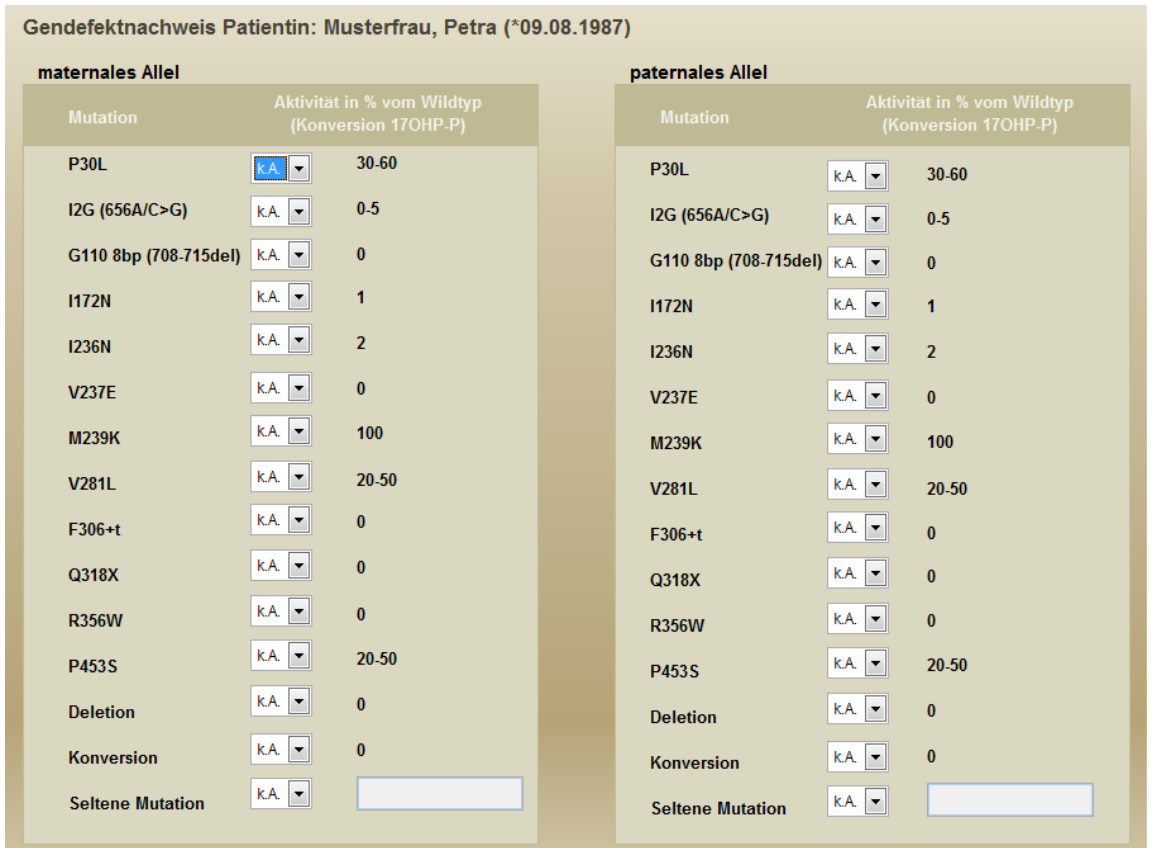

# <span id="page-16-0"></span>**4.2 Bearbeiten von Patientendaten**

Neben der Funktion "Neuanlegen" von Patientenstammdaten, welcher der zuvor beschriebenen Neuanlage von Patienten gleicht, haben Sie hier dir Möglichkeit bestehende Stammdaten zu bearbei-

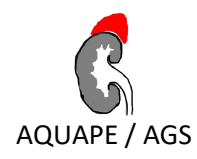

ten. Das zuvor beschriebene Vorgehen für die Neuanlage von Patienten gilt sinngemäß ebenfalls für das Bearbeiten von bestehenden Patientendaten. Der einzige Unterschied besteht darin, dass sie zunächst mittels der in der nächsten Abbildung gezeigten Suchmaske den Patienten suchen beziehungweise auswählen müssen, den Sie bearbeiten möchten.

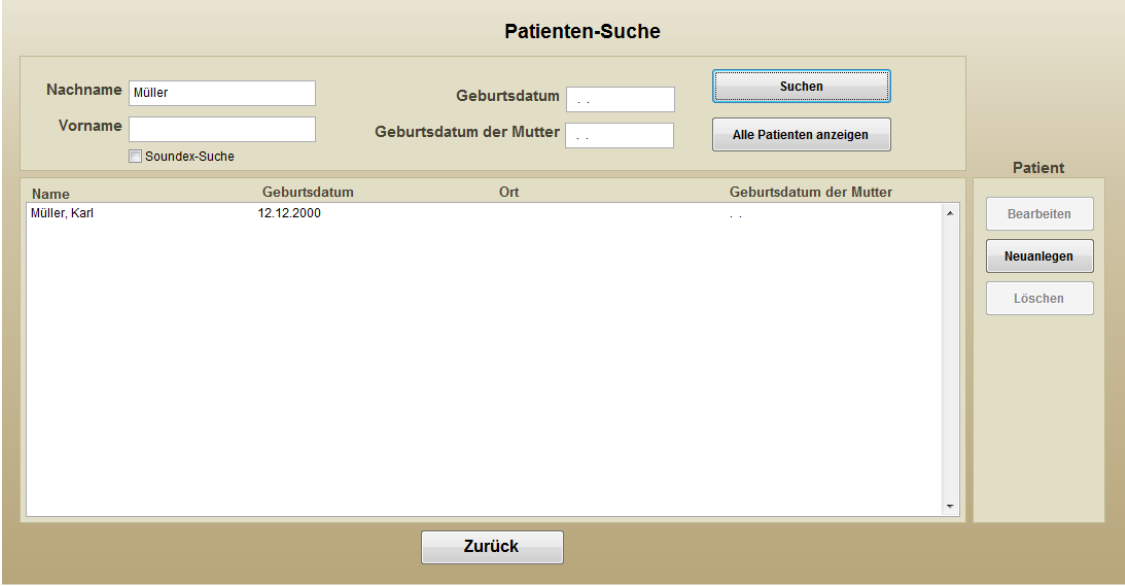

Sie können den Patienten entweder nach

- seinem Nachnamen
- seinem Vornamen
- nach seinem Geburtsdatum
- nach dem Geburtsdatum der Mutter

#### suchen lassen.

Es besteht ebenso die Möglichkeit, sich alle Patienten anzeigen zu lassen. Hierzu wählen sie den Button "Alle Patienten anzeigen" unter dem Button "Suchen" aus.

#### **Patientensuche nach Namen:**

Zur Suche des Patienten geben Sie den Nachnamen und/oder den Vornamen in die entsprechenden Felder ein. Es reicht auch aus, nur den Beginn des (Vor-)Namens einzugeben (z.B. "Schm" für Patienten, deren Nachname mit "Schm" anfängt). Achten Sie aber darauf die Anfangsbuchstaben der Namen groß zu schreiben. Klicken Sie danach auf "Suchen".

#### **Patientensuche nach Geburtsdatum:**

Hier ist es notwenig, dass die Angaben vollständig sind, da eine Suche nach nur einem Teil des Geburtsdatums des Patienten oder der Mutter nicht möglich ist.

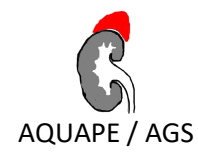

#### **Soundex-Suche:**

Diese Suche können Sie verwenden, wenn Sie sich der genauen Schreibweise des Patientennamens nicht sicher sind. Geben Sie den Namen ein und klicken unter dem "Vornamen"-Feld auf "Soundex-Suche".

Patienten, deren Namen mit den Suchbegriffen übereinstimmen, werden nun in einer Liste angezeigt. Wählen Sie den gewünschten Patienten aus und klicken Sie auf den Button "Bearbeiten".

Falls sie den Patienten mit allen seinen Daten löschen möchten, wählen Sie ihn wie beschrieben aus und klicken Sie dann den Button "Löschen". Nach der Bestätigung einer entsprechenden Warnung wird der Patient mitsamt aller zu ihm gehörenden Verlaufsdaten gelöscht.

<span id="page-18-0"></span>Achtung: Einmal gelöschte Patientendaten können nicht wieder hergestellt werden!

# **4.3 Verwaltung von Verlaufsdaten**

Bei dem Verwalten der Verlaufsdaten Ihrer Patienten wird ebenso vorgegangen wie bei dem Bearbeiten von Patientendaten. Zunächst suchen Sie wie im vorstehend beschriebenen Vorgang, mittels der Suchmaske den Patienten, dessen Daten Sie verwalten möchten.

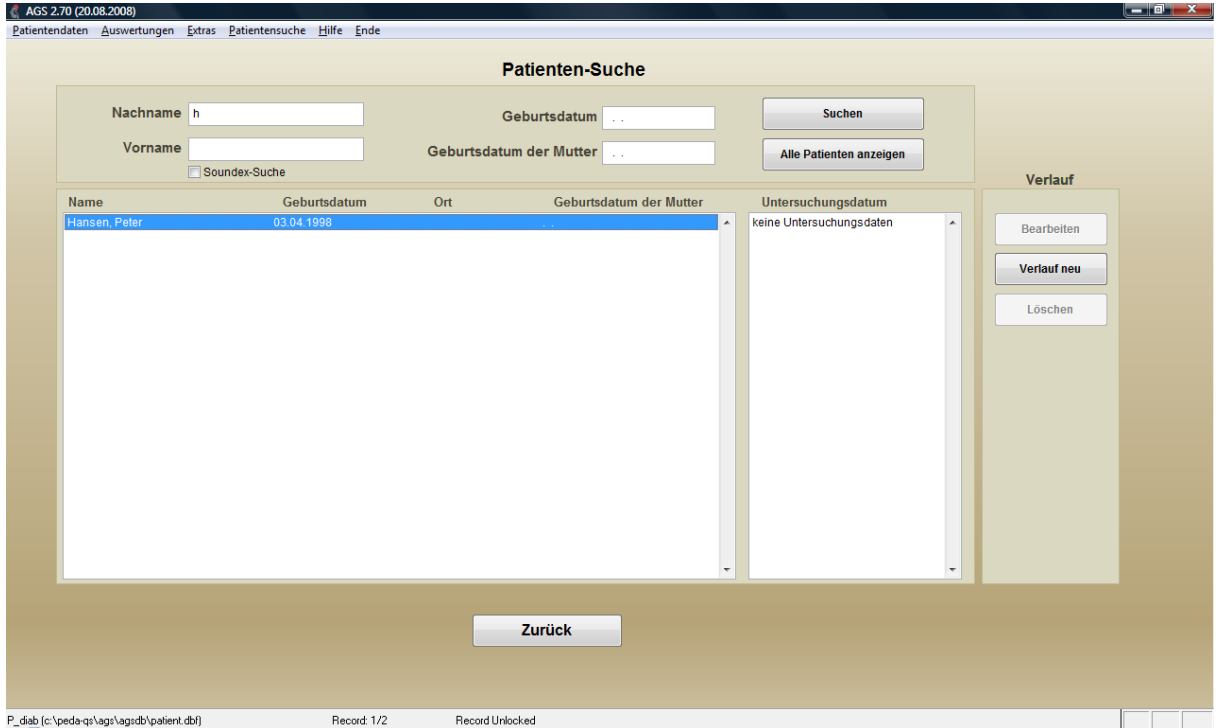

Wenn Sie nun Ihren gewünschten Patienten ausgewählt haben, haben Sie drei Möglichkeiten:

- neue Verlaufsdaten anlegen
- Verlaufsdaten bearbeiten
- Verlaufsdaten löschen

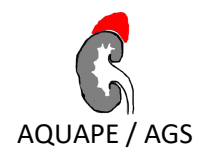

## <span id="page-19-0"></span>**4.1 Verlaufsdaten neu anlegen**

Beim Neuanlegen von Verlaufsuntersuchungen Ihrer Patienten müssen Sie ebenso vorgehen wie beim Bearbeiten von Patientenstammdaten. Zunächst suchen Sie wie im vorstehend beschriebenen Vorgang, mittels der Suchmaske den Patienten aus, zu dem Sie neue Verlaufsdaten anlegen möchten.

Es öffnet sich folgendes Fenster:

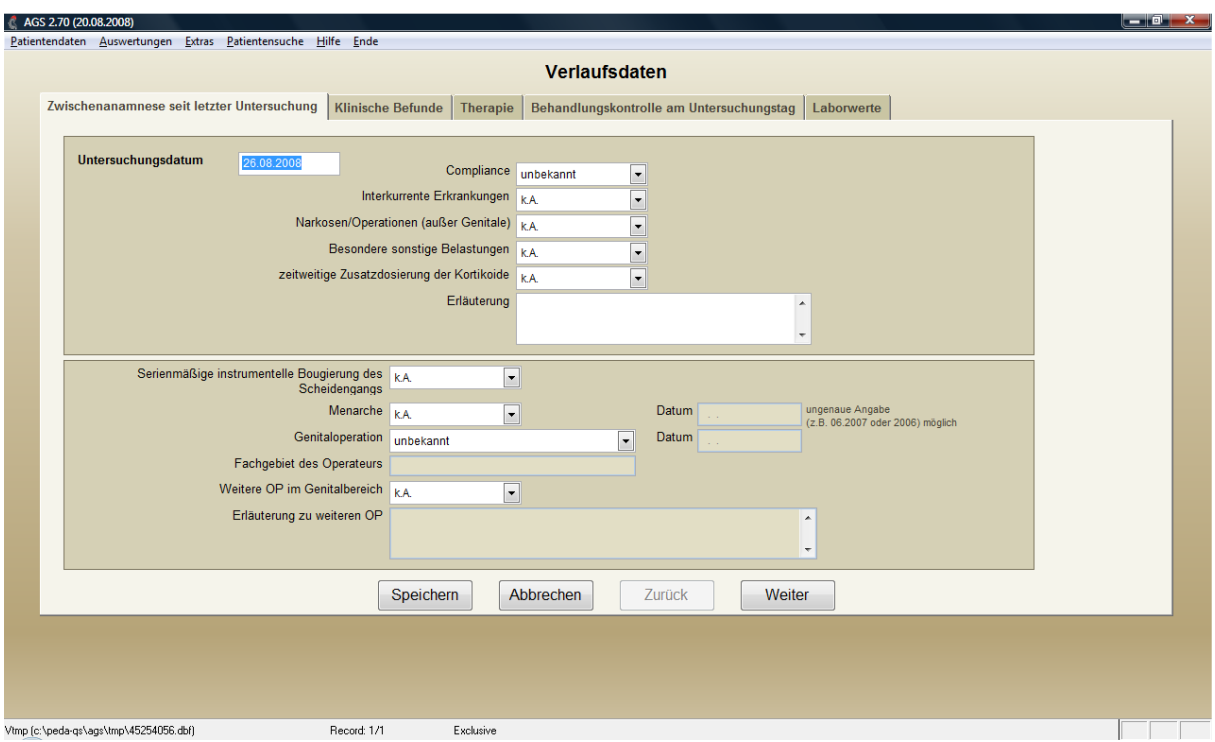

Hier können Sie jetzt Angaben zur Zwischenanamnese, klinische Befunde, Therapie, Behandlungskontrolle am Untersuchungstag und Laborwerte machen.

Falls sie von einem Patienten ambulante Daten von einem Untersuchungsdatum löschen möchten, wählen Sie ihn wie beschrieben aus und klicken auf das gewünschte Datum. Gehen Sie dann auf den Button "Löschen". Nach der Bestätigung einer entsprechenden Warnung werden die ambulanten Daten, die zu dem Untersuchungsdatum gehören gelöscht.

Achtung: Einmal gelöschte Daten können nicht wieder hergestellt werden!

# <span id="page-19-1"></span>**4.2 Verlaufsuntersuchung bearbeiten**

Beim Bearbeiten von Verlaufsuntersuchungen Ihrer Patienten wird ebenso vorgegangen, wie beim Neuanlegen von Verlaufsuntersuchungen. Zunächst suchen Sie wie im vorstehend beschriebenen Vorgang, mittels der Suchmaske den Patienten aus, dessen Verlaufsuntersuchungen Sie bearbeiten möchten.

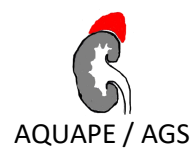

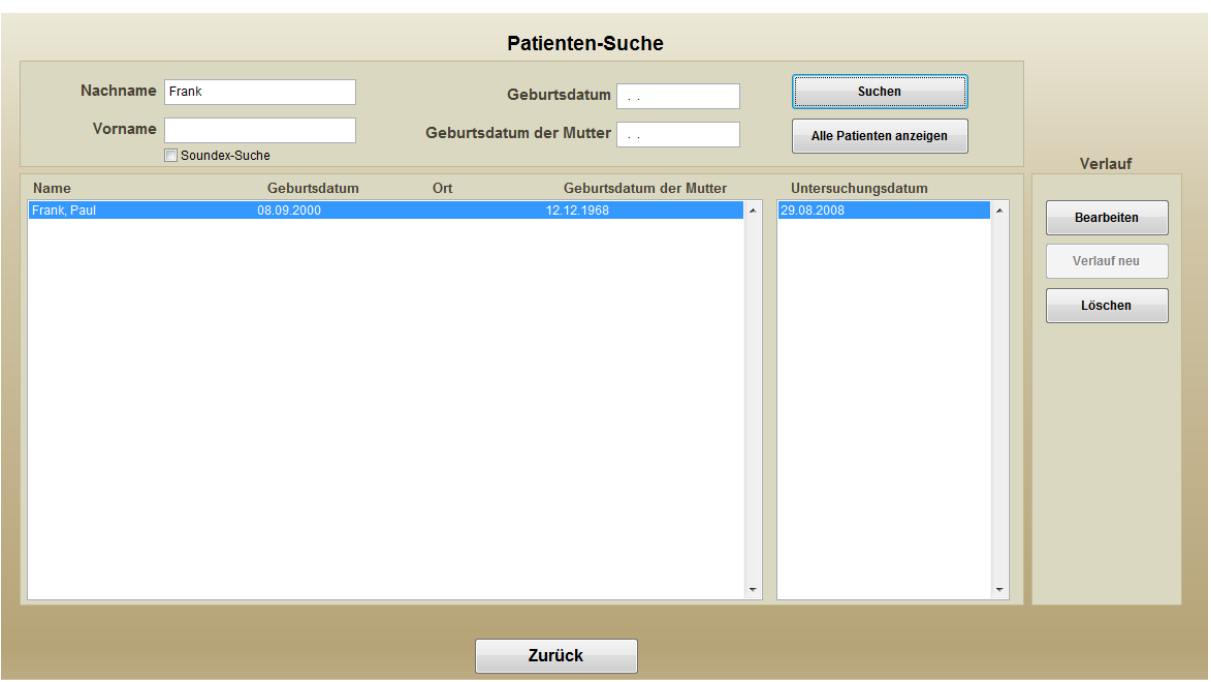

Wenn Sie Ihren gewünschten Patienten gefunden haben und Sie ihn anklicken, werden Ihnen in dem Feld "Untersuchungsdatum" die Daten angezeigt, für welche Untersuchungen vorhanden sind. Wählen Sie ein Datum aus und gehen Sie dann anschließend auf "Bearbeiten".

Hier können Sie nun eingegebene Daten (zum Beispiel Laborwerte) ändern.

Sie haben hier ebenso die Möglichkeit ambulante Daten von einem von Ihnen ausgewählten Datum zu löschen. Wählen sie Ihren gewünschten Patienten und das entsprechende Untersuchungsdatum aus und klicken Sie dann auf den Button "Löschen". Die angegebenen Daten zu diesem Datum werden nun gelöscht.

#### <span id="page-20-0"></span>**4.3 Rechtsklickmenü**

Bei bestimmten Feldern in den Verlaufsdaten haben Sie die Möglichkeit weitere Erläuterungen zu den genannten Feldern zu erhalten, einen tabellarischen Verlauf (zusätzlich werden Minimum, Maximum, Median und Mittelwert ausgegeben) über die Werte des Patienten anzuschauen und auszudrucken oder eine Verlaufsgrafik erstellen lassen. Dazu klicken Sie mit der rechten Maustaste in das gewünschte Feld und wählen die gewünschte Funktion aus.

# <span id="page-20-1"></span>**5 Briefe / Ausgaben**

Hier haben Sie Zugang zu verschiedenen Auswertungen in APV. Ebenfalls kann über diesen Menüpunkt der Arztbrief und Verlaufsgrafiken ausgegeben werden. Diverse Patientensuchen sind ebenfalls hierüber zu erreichen.

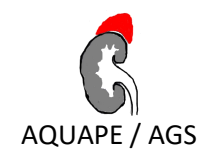

# <span id="page-21-0"></span>**5.1 Arztbriefe**

#### <span id="page-21-1"></span>**5.1.1 Arztbrief (Microsoft Word)**

Zur Übergabe eines Patienten an einen Kollegen bietet Ihnen das AGS-Dokumentationsprogramm unter dem Menüpunkt "Extras", dann "Arztbrief (Microsoft Word)" die Möglichkeit, einen Arztbrief erstellen zu lassen, der detailliert über den Behandlungsverlauf Ihres Patienten informiert.

Zunächst müssen Sie einen Patienten auswählen, für den ein Arztbrief erzeugt werden soll. Die Suche nach Patienten funktioniert hier wie auf allen anderen Suchmasken des AGS-Dokumentationprogrammes auch.

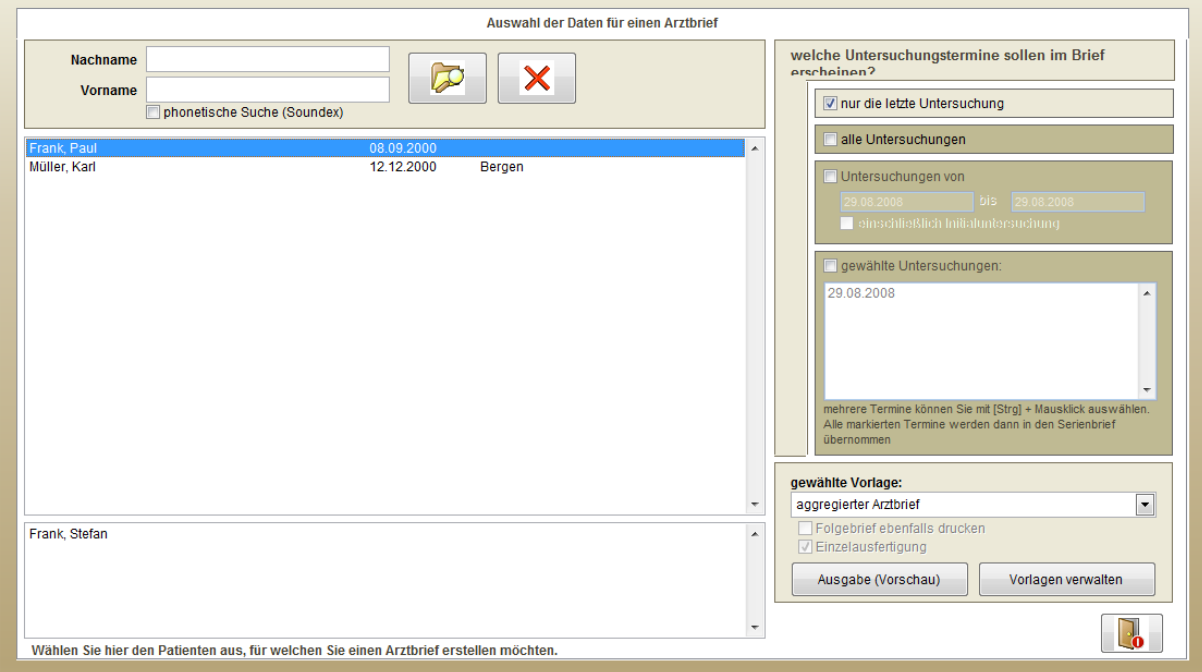

Wenn der Patient erscheint, werden ebenso die Ärzte angezeigt, die diesem Patienten zugeordnet sind. Wählen Sie links in dem unteren Feld einen oder mehrere Ärzte aus (mehrere Ärzte können Sie auswählen, indem Sie Strg drücken und den Arzt anklicken), an welche der Arztbrief verschickt werden soll. Nun können Sie in dem rechten Feld "Welche Untersuchungstermine sollen im Brief erscheinen?" noch Angaben dazu machen welche Untersuchungen Sie in dem Arztbrief wünschen.

Sie haben hier nun vier Möglichkeiten:

- Nur die letze Untersuchung
- Alle Untersuchungen
- Untersuchungen von, bis
- Gewählte Untersuchungen

Sie haben nun die Möglichkeit eine Briefvorlage auszuwählen, welche Sie verwenden möchten. Ist für die gewählte Vorlage ein Folgebrief (zum Beispiel Kopie Patient oder Labor) definiert, wird dieser ebenfalls ausgedruckt. Falls Sie diesen Folgebrief nicht benötigen, klicken Sie bei "Folgebrief ebenfalls

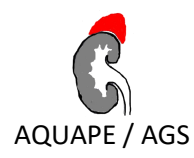

drucken" das Häkchen weg. Wenn der ursprüngliche Brief an mehrere Stellen verschickt werden soll, jedoch der Folgebrief nur einmal gedruckt werden soll, so wählen Sie unter "Folgebrief ebenfalls drucken" die Option "Einzelausfertigung". Ein mögliches Szenario wäre beispielsweise: Sie erstellen einen Verlaufsbericht für zwei Ärzte und für die ausgewählte Vorlage ist als Folgebrief eine Kopie an den Patienten eingestellt. Mit der Option "Einzelausfertigung" verhindern Sie, dass diese Kopie zweimal ausgedruckt wird.

Wenn Sie die in der Auswahlliste verfügbaren Vorlagen verwalten möchten, gehen Sie auf "Vorlagen verwalten".

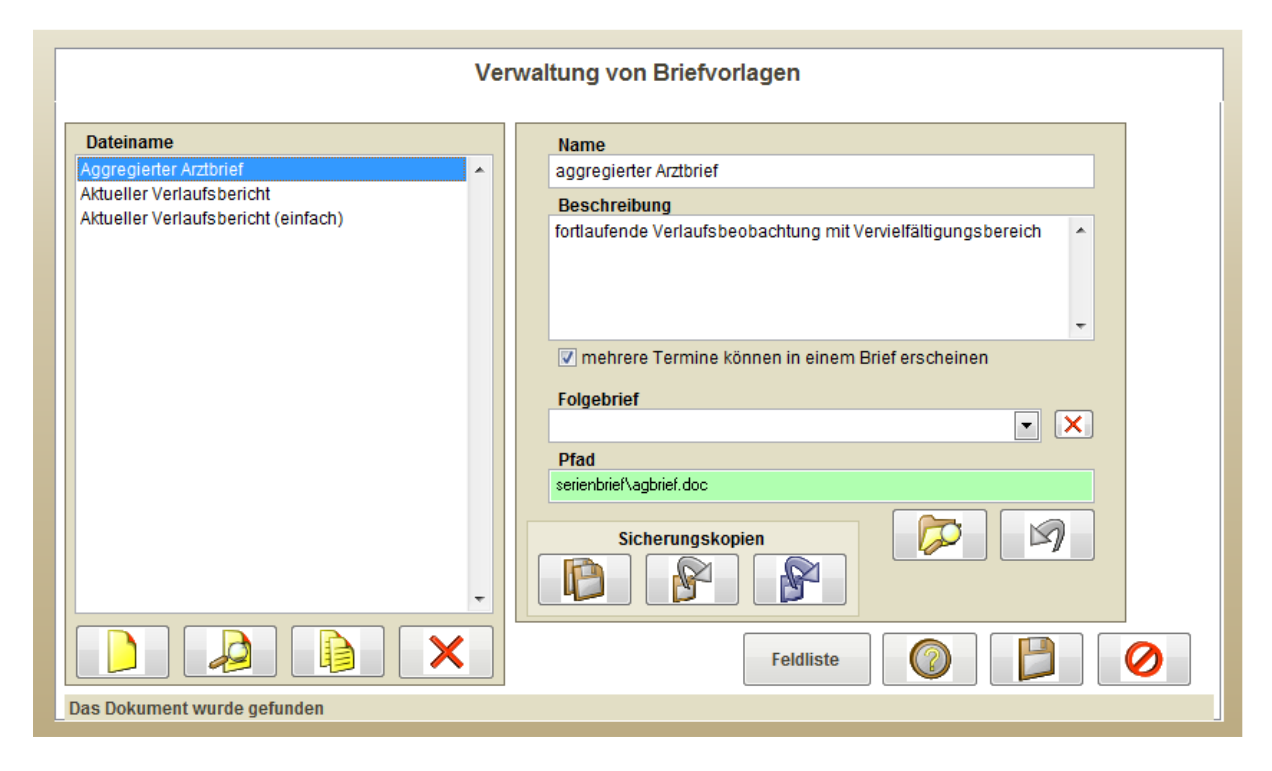

In der Liste auf der linken Seite, finden Sie alle existierenden Vorlagen. Wenn Sie eine Vorlage auswählen, finden Sie auf der rechten Seite weitere Informationen zu dieser Vorlage (wie Beschreibung, Speicherort, Folgebriefe). Mit den Buttons unter der Briefvorlagenliste, können Sie Vorlagen neu erstellen, in Microsoft Word bearbeiten, duplizieren oder eine gewählte Vorlage löschen. Wenn Sie eine Briefvorlage ausgewählt haben, können Sie dieser in der Auswahlliste "Folgebrief" einen Folgebrief zuordnen oder eine bestehende Verknüpfung löschen. Wenn die Zeile mit dem Pfad zur Vorlage rot hinterlegt ist, kann die Vorlage nicht gefunden werden. Mit den Buttons unter dem "Pfad" können Sie einen Pfad suchen oder ändern oder eine Änderung an diesem Datensatz rückgängig machen. Unter "Sicherungskopien" haben Sie die Möglichkeit, Ihre Vorlagen zu sichern, eine Sicherungskopie oder den Standard von der Installation wieder herzustellen. Unter "Feldliste" finden Sie eine Auflistung aller Datenfelder, auf welche Sie in Ihrem Word-Serienbriefdokument zugreifen können, mit der entsprechenden Tabelle, in der Sie gespeichert sind. Wenn sie auf den "Fragezeichen"-Button klicken, finden Sie Informationen zur Bearbeitung von Serienbriefvorlagen in Microsoft Word (Beispielsweise Felder hinzufügen oder entfernen). Wenn Sie Ihre geänderten Daten speichern möchten, klicken Sie auf die "Diskette", wenn Sie ohne zu speichern die Maske wieder verlassen möchten klicken Sie auf den rot durchgestrichenen Kreis.

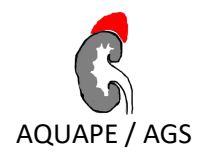

#### <span id="page-23-0"></span>**5.1.2 Arztbrief (integriert)**

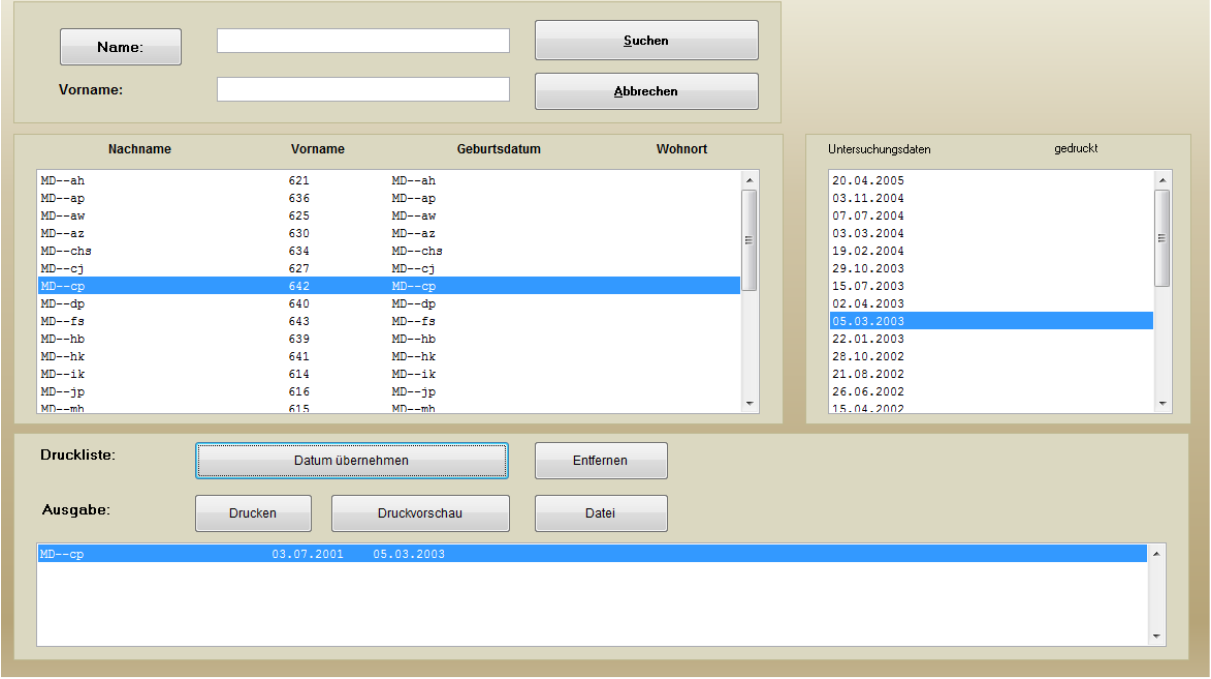

Falls Sie in Ihrer Einrichtung kein Microsoft-Word verwenden, können Sie Ihre Briefe über eine integrierte Lösung direkt in dem AGS-Dokumentationsprogramm drucken. Erst wählen Sie über die gewohnte Patientensuche den gewünschten Patienten aus. Anschließend wählen Sie ein, oder mehrere Untersuchungsdaten aus, die Sie drucken möchten. Wenn Sie den Button "Drucken" klicken, wird der Brief direkt gedruckt, bei einem Klick auf "Druckvorschau" können Sie sich den Arztbrief erst in einer Druckvorschau ansehen und anschließend ausdrucken.

#### <span id="page-23-1"></span>**5.2 Verlaufsgrafiken**

Für die Werte

- Gewicht
- Körperhöhe
- BMI
- Diastole
- Systole
- Hydrocortison

Können Sie sich für Ihre Patienten jeweils eine Verlaufsgrafik anzeigen lassen. Wählen Sie dazu im Menü unter "Auswertungen" den Punkt "Verlaufsgrafiken".

Sie gelangen dann zunächst in die nachstehend gezeigte Suchmaske, in der Sie den Patienten auswählen können, zu dem Sie die Verlaufsgrafiken erstellen lassen möchten:

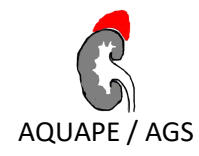

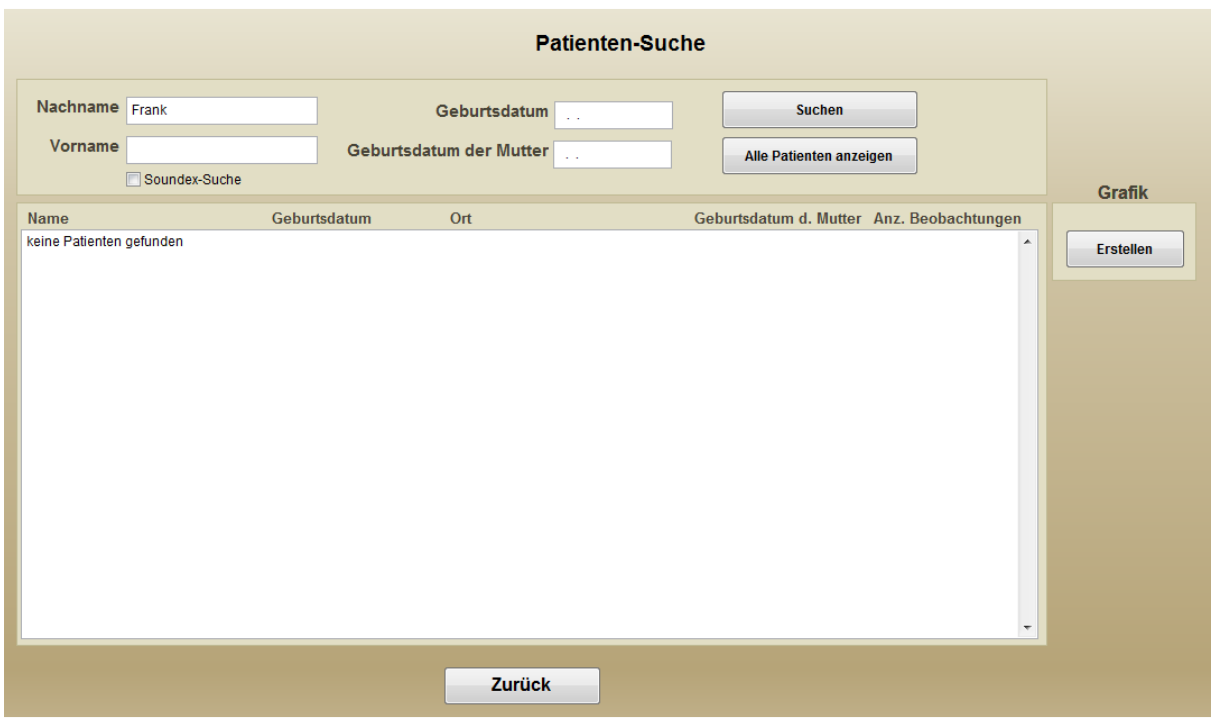

Klicken sie auf den gewünschten Patienten in der Liste und dann rechts auf die Schaltfläche "Verlaufsgrafik", um die Verlaufsgrafik anzeigen zu lassen (Vergleich nachstehende Abbildung).

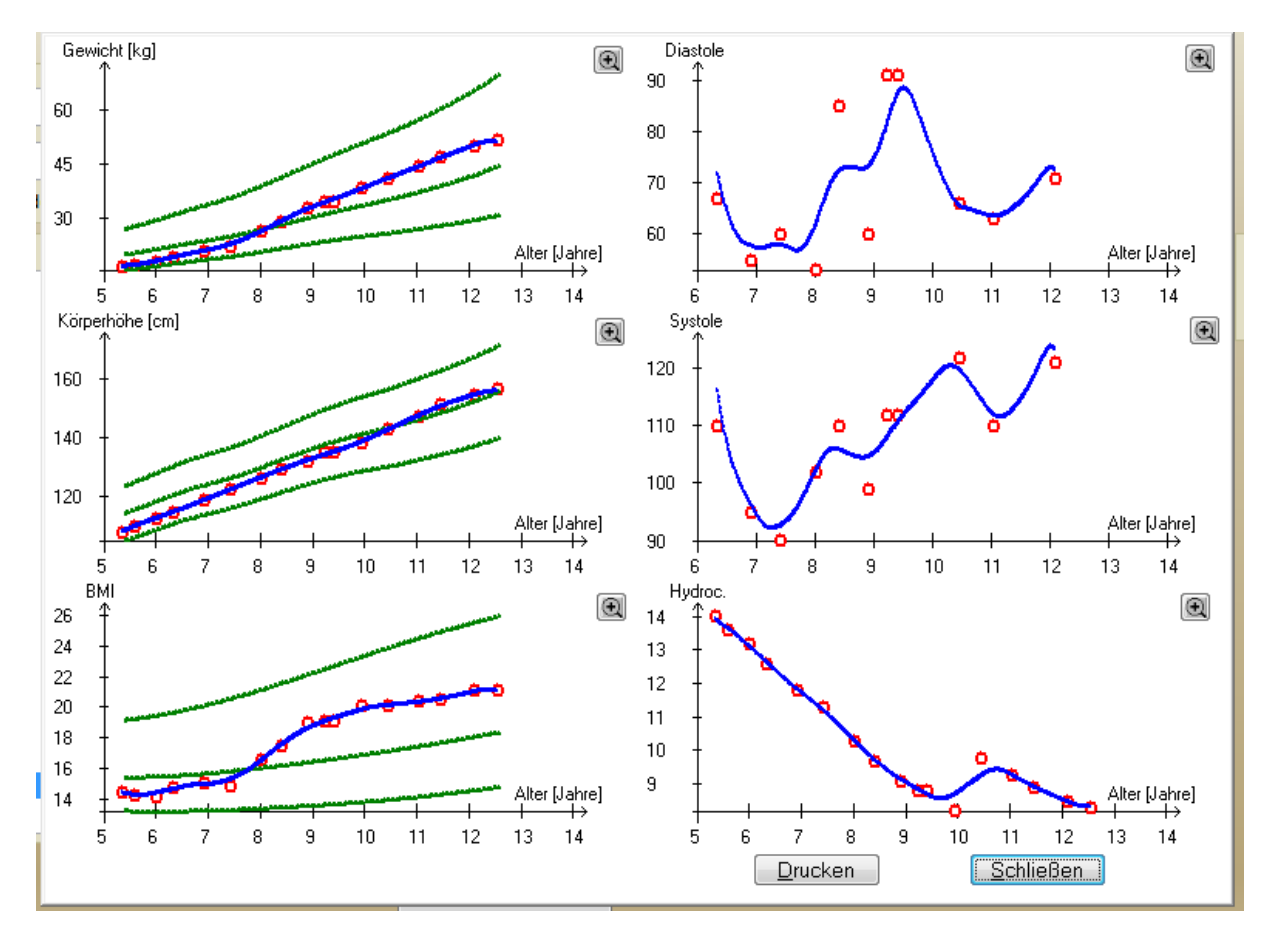

25 © 2019 Universität Ulm

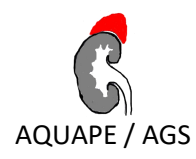

Die grünen Linien, die in die Verlaufsgrafiken zur Größe, zum Gewicht und zum BMI gezeichnet werden, sind die Perzentilkurven. Die roten Kreise markieren die Meßwerte, die von Ihnen eingegeben wurden, und die blaue Linie interpoliert diese Meßpunkte nach mathematisch-statistischen Methoden zu einer Verlaufskurve.

Sie haben nun die Möglichkeit durch Anklicken der Schaltfläche "Drucken" die Grafik auszudrucken oder die Grafik wieder zu schließen.

#### <span id="page-25-0"></span>**5.3 Patientensuche**

Patientensuche Hilfe Ende

Start Beenden Suchergebnis Export nach Excel

Über die Patientensuche haben Sie die Möglichkeit bestimmte Patientengruppen zu suchen, um Ihnen beispielsweise Infobriefe zu schicken. Im oberen Bereich des Formulars können Sie diverse Suchkriterien auswählen (Patientenstammdaten, Screening, Zwischenanamnese, Klinische Befunde, Behandlungskontrolle, Laborwerte). Im rechten unteren Feld werden alle Suchkriterien eingeblendet. Im unteren Bereich haben Sie die Möglichkeit die Suche nach einer Patientengruppe zeitlich einzugrenzen. Entweder können Sie in einem bestimmten Zeitraum suchen, oder die Suche auf die letzen Monate eingrenzen. Außerdem können Sie Suchen, die Sie öfter durchführen möchten speichern und direkt auf auf diese zugreifen. Beim Klick auf den Button "Suche" wird Ihre Suche durchgeführt. Als Ergebnis erhalten Sie die gewünschte Patientengruppe als Liste. Diese Liste können Sie nach Excel exportieren und damit beliebige Serienbriefe erstellen. Um die Suche zu verlasen klicken Sie auf den Button "Ende".

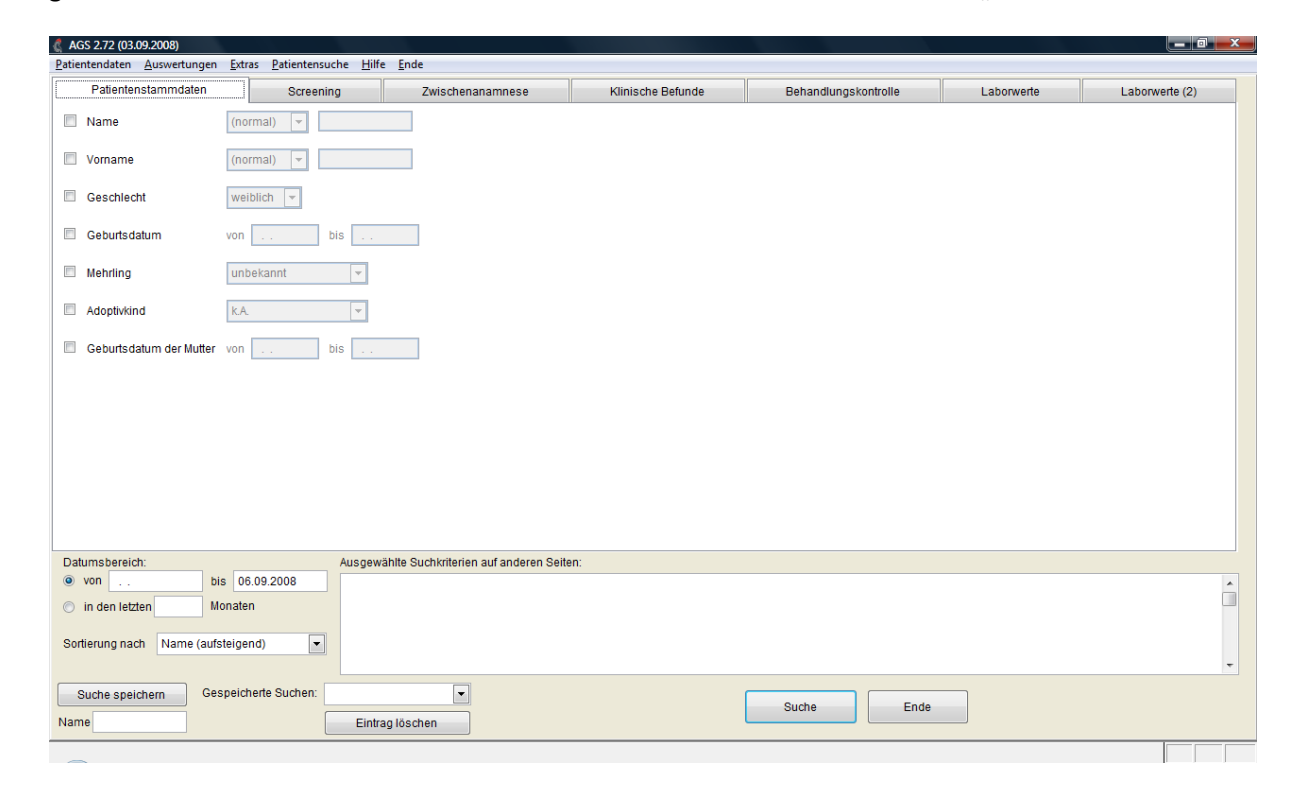

26 © 2019 Universität Ulm

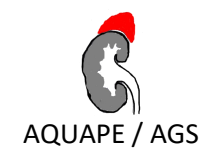

# <span id="page-26-0"></span>**6 Systemmenü**

In der Kategorie "Systemmenü" des Hauptmenüs finden Sie diverse Programmfunktionen, die das Verhalten von AGS steuern und keinen direkten Zusammenhang mit den erhobenen Daten besitzen.

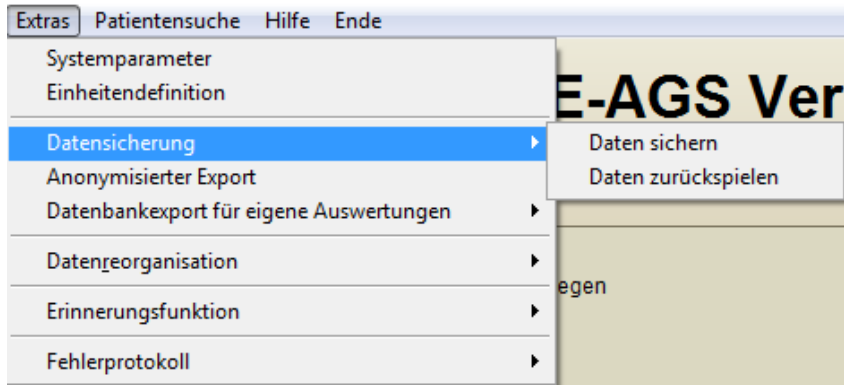

## <span id="page-26-1"></span>**6.1 Systemparameter**

Unter diesem Menüpunkt haben Sie die Möglichkeit, Ihre Benutzerdaten zu ändern oder neue Benutzer anzulegen. Um in die Systemparameter zu kommen müssen Sie das Systempasswort (**donauulm)** eingeben.

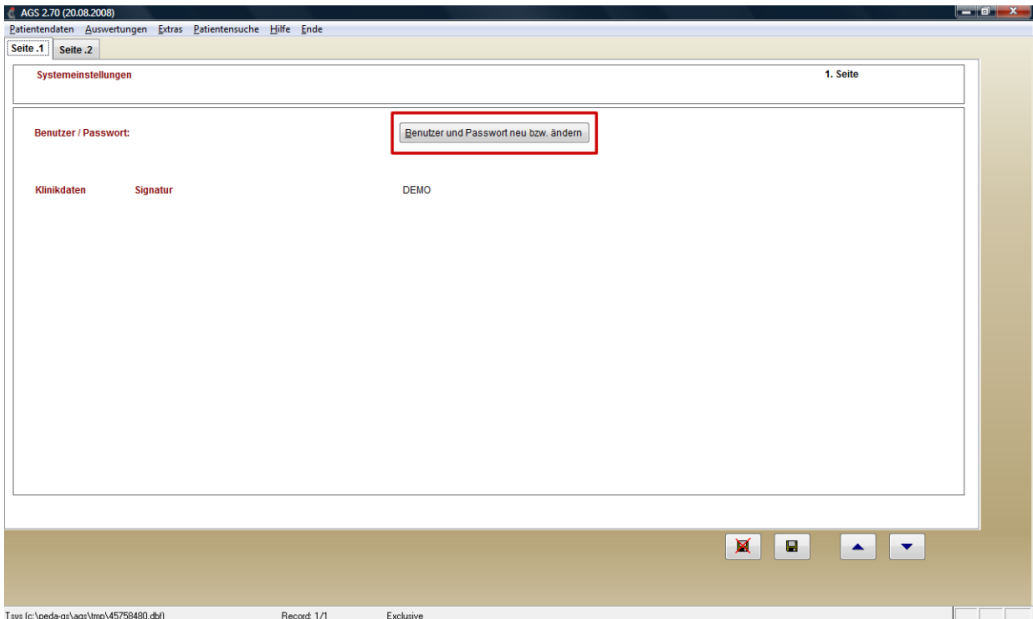

#### <span id="page-26-2"></span>**6.1.1 Benutzer-Passwort anlegen / ändern / löschen**

Wenn Sie einen Benutzer bearbeiten oder neu anlegen möchten klicken Sie auf den hier rotumrandeten Button. Wenn Sie nun einen neuen Benutzer anlegen möchten, gehen Sie auf "Neuer Benutzer" und geben den gewünschten Benutzernamen mit dem entsprechenden Passwort ein. Falls Sie einen Benutzer bearbeiten oder löschen möchten, wählen Sie diesen in dem Kasten auf der linken Seite aus und klicken dann auf den dementsprechenden Button.

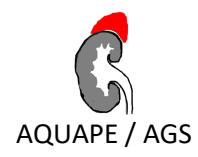

# <span id="page-27-0"></span>**6.2 Einheitendefinition**

Unter dem Menüeintrag "Einheitendefinitionen" haben Sie die Möglichkeit, Ihre individuellen Einheiten für bestimmte Laborparameter zu hinterlegen. Nach Eingabe des Systempassworts (**donauulm**) gelangen Sie zu folgendem Auswahlbildschirm. Dort können Sie neue Einheitendefinitionen anlegen oder bestehende Einheitendefinitionen bearbeiten und löschen. Zusätzlich können Sie sich eine Übersicht über alle bestehenden Einheitendefinitionen ansehen.

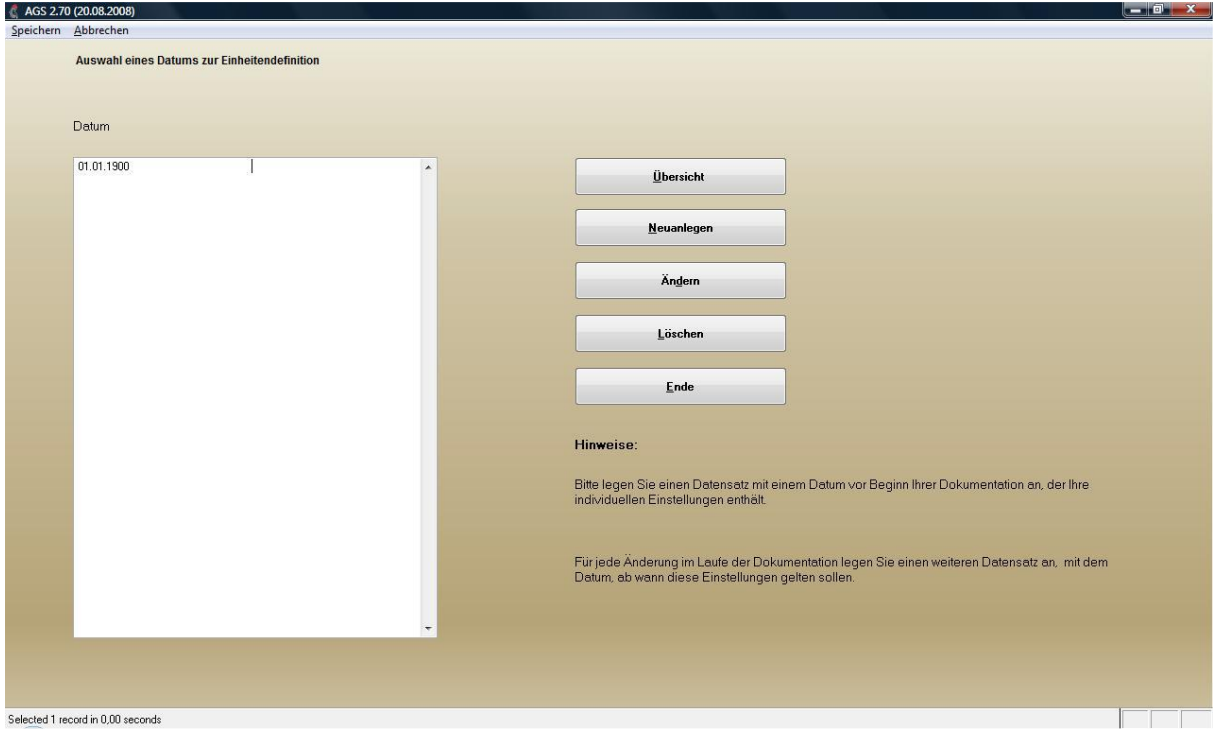

#### **Übersicht**

Mit einem Klick auf "Übersicht", können Sie sich alle bestehenden Einheitendefinitionen in tabellarischer Form ansehen und auch ausdrucken.

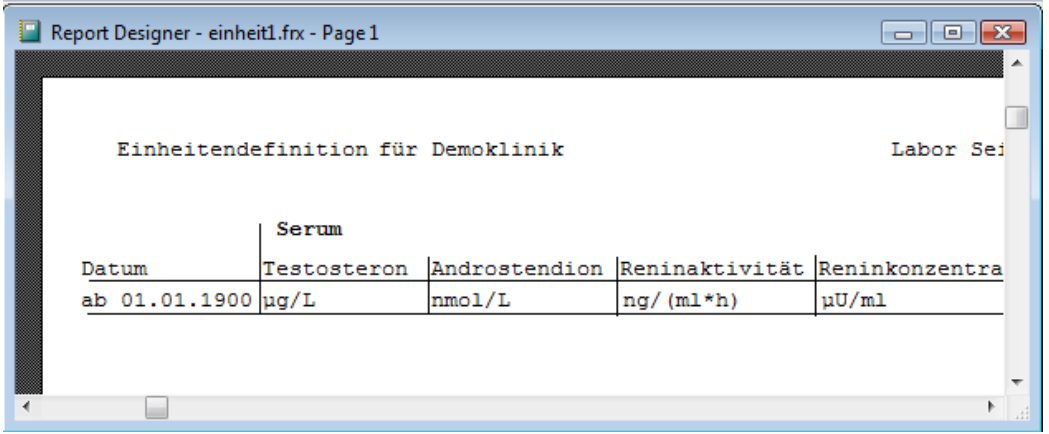

**Neuanlegen** 

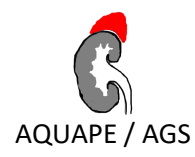

Einheitendefinitionen sind immer ab dem angegebenen Datum gültig, daher gibt es eine voreingestellte Einheitendefinition vom 01.01.1900 die zwar geändert aber nicht gelöscht werden kann. Wenn sich Ihre Einheitendefintionen ändern, klicken Sie auf den Button "Neuanlegen" und wählen Sie das entsprechende Datum und die entsprechenden Einheitendefinitionen aus.

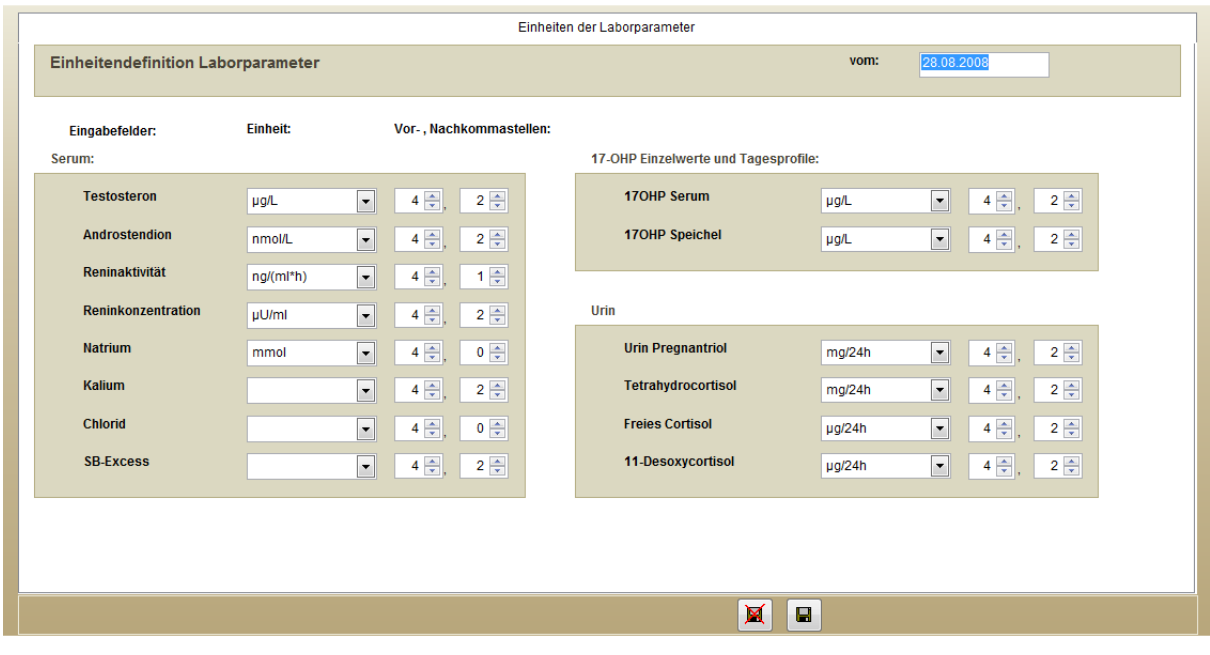

#### **Ändern/Löschen**

Um die gewünschte Einheitendefinition zu ändern oder zu löschen, wählen Sie in der Liste auf der linken Seite das entsprechende Datum aus und klicken Sie den entsprechenden Button.

Falls Sie andere Einheitendefintionen wünschen, die von uns bisher nicht aufgelistet wurden, schreiben Sie bitte eine E-Mail an hypothyreose@mahosta.de und wir werden Ihre gewünschte Einheit der Auswahl hinzufügen.

#### <span id="page-28-0"></span>**6.3 Datenreorganisation/Indexreorganisation**

Wenn sie beim Benutzen des AGS-Dokumentationsprogrammes auf ungewollte Störungen treffen, haben Sie die Möglichkeit eine Indexreorganisation durchzuführen, womit sämtliche Indizes neu erstellt werden und das Problem behoben sein sollte. Wenn dennoch Störungen auftreten dürfen Sie auch gerne uns kontaktieren.

#### <span id="page-28-1"></span>**6.4 Fehlerprotokoll**

Wie auch jede andere Software ist auch das AGS-Dokumentationsprogramm nicht frei von Fehlern. Wir bemühen uns zwar möglichst alle Fehler zu finden und zu verbessern, jedoch besteht trotzdem die Chance dass Sie einen neuen Fehler entdecken. In diesem Fall erstellt das AGS-Dokumentationsprogramm automatisch ein Fehlerprotokoll, welches Daten enthält, wie der Fehler zustande kam. Im Menüpunkt "Fehlerprotokoll" unter "Extras" haben Sie folgende Auswahlmöglichkeiten:

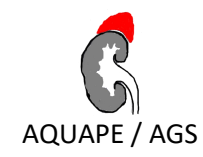

- Ansehen
- Ausdrucken
- Löschen

Unter ansehen erfahren Sie mehr Details zum aufgetretenen Fehler. Neue Fehler werden an die Liste angehängt, so dass das Protokoll mit jeder Fehlermeldung wächst. Wenn Sie das Protokoll löschen wird automatisch ein neues erstellt, sobald wieder ein Fehler auftritt.

# <span id="page-29-0"></span>**7 Datenaustausch**

## <span id="page-29-1"></span>**7.1 Datensicherung**

Zum Schutz Ihrer Daten empfehlen wir regelmäßig eine Datensicherung durchzuführen. Besonders vor einem Update des AGS-Dokumentationsprogrammes auf eine neue Version ist eine Sicherung wichtig, da so im Fehlerfalle alle Daten wiederhergestellt werden können.

#### **WICHTIG!**

*Bitte verwechseln Sie nicht die Datensicherung mit dem anonymisierten Export. Nur bei der Datensicherung werden Ihre gesamten AGS-Daten vollständig gesichert!*

Um eine Datensicherung zu erzeugen, wählen Sie bitte aus dem Menü unter "Extras" den Eintrag "Datensicherung" und dann "Daten sichern" aus. Es öffnet sich ein Dialog, in dem Sie auswählen können, in welchen Pfad die Datensicherung geschrieben werden soll. Die Voreinstellung ist der Pfad "Datensicherung" in Ihrem AGS-Dokumentationsprogrammverzeichnis. Nachdem Sie entweder den Voreinstellungspfad belassen oder einen anderen gewünschten Pfad ausgewählt haben klicken Sie auf "OK" um die Datensicherung durchzuführen.

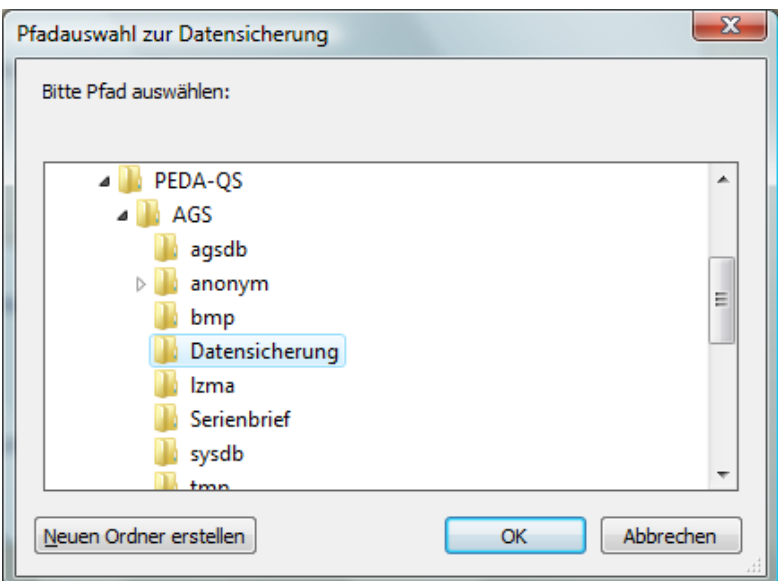

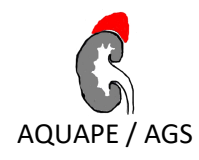

Bei der Sicherung wird eine Datei (sicherlog.err.) erstellt. Falls ein Fehler bei der Datensicherung auftritt, finden Sie in der Datei Informationen zum Fehler. Wenn Ihnen diese Informationen nicht weiterhelfen, dürfen Sie sich gerne an uns wenden.

# <span id="page-30-0"></span>**7.2 Daten zurückspielen**

Wenn Sie Ihre gesicherten Daten wieder herstellen wollen, dann gehen Sie wie folgt vor:

• Wählen Sie aus dem Menü unter "Extras" den Eintrag "Datensicherung" und dann "Daten zurückspielen".

Es öffnet sich ein Dialog, in dem Sie die gewünschte Datensicherung auswählen können.

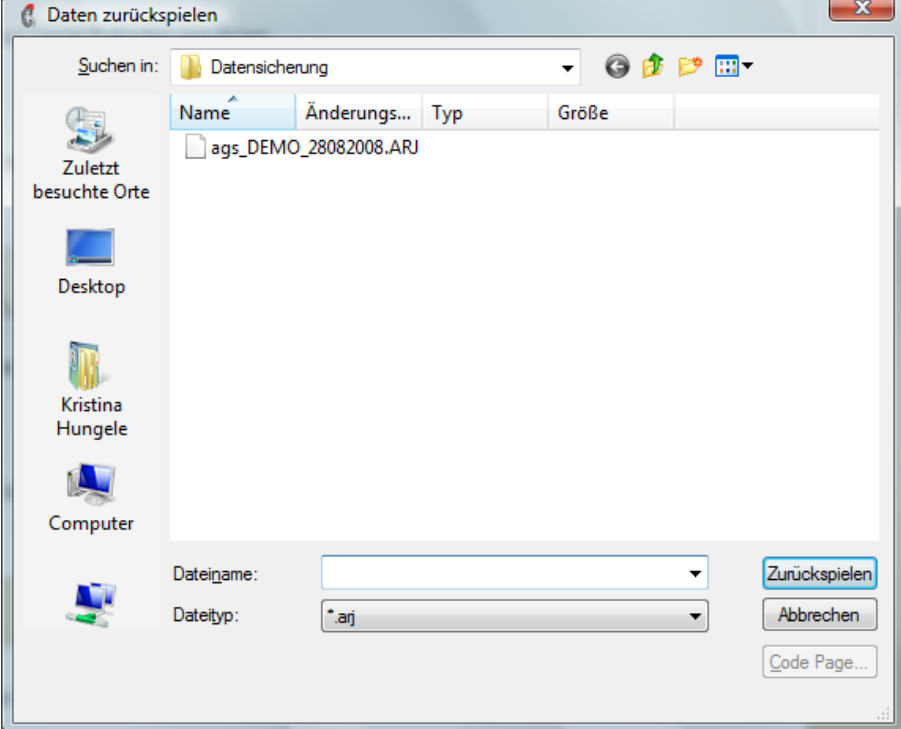

- Wählen Sie "Zurückspielen", um die Datensicherung zurückzuspielen.
- Danach wird das AGS-Dokumentationsprogramm automatisch beendet und Sie müssen, um mit dem Programm fortfahren zu können das AGS-Dokumentationsprogramm erneut starten.

#### **ACHTUNG:**

*Das Zurückspielen von Daten überschreibt alle im AGS-Dokumentationsprogramm gespeicherten Daten! Sie können keine anonymisierten Daten zurückspielen.*

# <span id="page-30-1"></span>**7.3 Anonymisierter Export**

Um an der zweimal jährlich stattfindenden Datenauswertung teilzunehmen, ist es natürlich notwendig, uns die medizinischen Daten Ihres Patientenstamms zu überliefern. Um geltendes Datenschutzrecht nicht zu verletzen, bietet Ihnen das AGS-Dokumentationsprogramm die Möglichkeit, einen

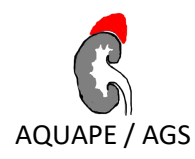

anonymisierten Datenexport vorzunehmen. Daten, die Sie auf diese Weise exportieren und übermitteln, enthalten alle medizinischen Untersuchungsdaten jedoch keinerlei Informationen, die Rückschlüsse auf die Identität der Patienten zulassen. Lediglich das Geburtsdatum und das Geschlecht (beide Informationen sind für die Auswertung von Relevanz) bleiben von den Patientenstammdaten sichtbar.

Um einen anonymisierten Datenexport durchzuführen, wählen Sie bitte aus dem Menü unter "Extras" den Punkt "Anonymisierter Export". Ihre Daten werden anschließend anonymisiert und im folgenden Dialog können Sie den Pfad auswählen, in dem Sie den anonymisierten Datenexport speichern möchten.

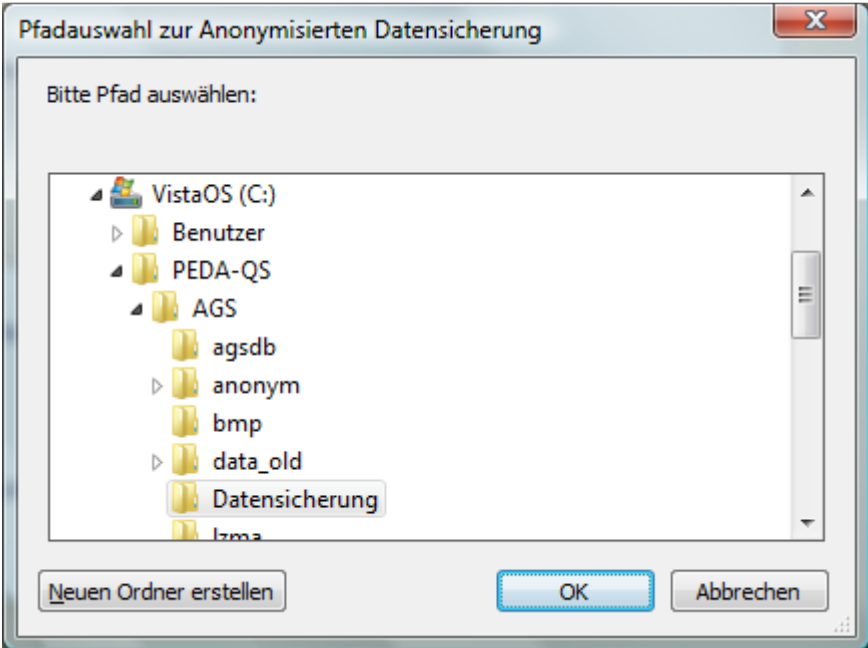

Die entstandene Datei (sieht beispielhaft folgendermaßen aus: ano\_ags\_2-K\_25082008) können Sie per E-Mail (**reinhard.holl@uni-ulm.de)** an uns schicken.

# <span id="page-31-0"></span>**7.4 Datenbankexport für eigene Auswertungen**

Unter diesem Punkt können Sie Ihre Daten für eigene statistische Auswertungen exportieren. Die Daten können Sie anonymisiert oder nicht anonymisiert exportieren. Als Exportformate stehen Excel, Dbf (Datenbanktabellen) oder CSV-Dateien zur Verfügung. Um die Daten zu exportieren, klicken Sie auf den gewünschten Exporttyp und wählen Sie im folgenden Dialog das gewünschte Exportverzeichnis aus.

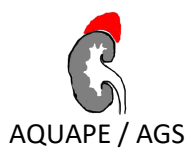

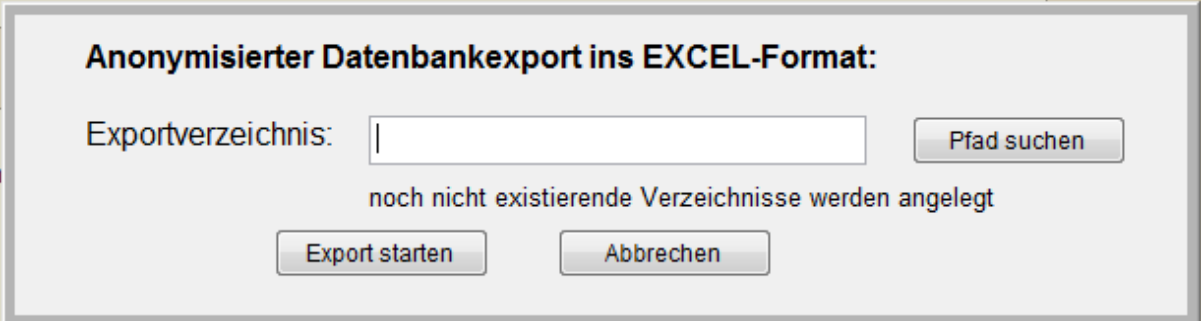

# <span id="page-32-0"></span>**7.5 Patiententransfer**

Diese Funktion ermöglicht es einen einzelnen Patienten zu exportieren und ihn in einer anderen AGS-Installation wieder zu importieren und ist unter dem Eintrag "Patiententransfer" zu finden. Das darunterliegende Untermenü hat zwei Einträge: "AGS-Export von Patientendaten" um einen oder mehrere Patienten aus der AGS-Software zu exportieren, und "AGS-Import von Patientendaten" um diese in einer anderen AGS-Installation hinzuzufügen.

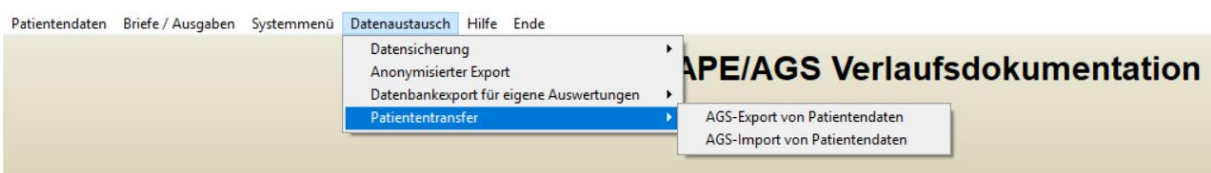

Bei der Auswahl von "AGS-Export von Patientendaten" erscheint ein Exportfenster mit noch keinem gewählten Patienten. Rechts können Sie einzelne Patienten der Liste hinzufügen, oder alle auf einmal auswählen. Wenn Sie einzelne Patienten hinzufügen wollen öffnet sich dafür eine Untermaske um den Patienten zu suchen und auszuwählen.

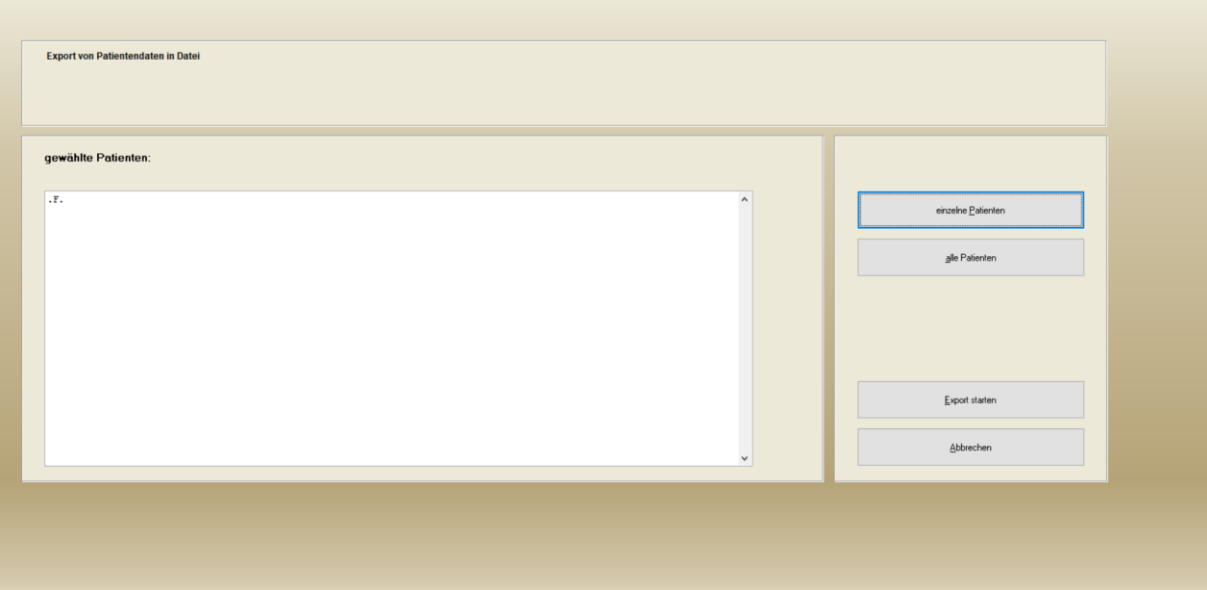

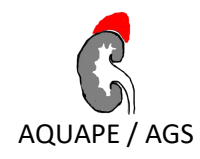

Über "Export starten" wird die Aktion mit der in der linken Liste enthaltenen Patienten gestartet und AGS fordert Sie auf einen Pfad anzugeben.

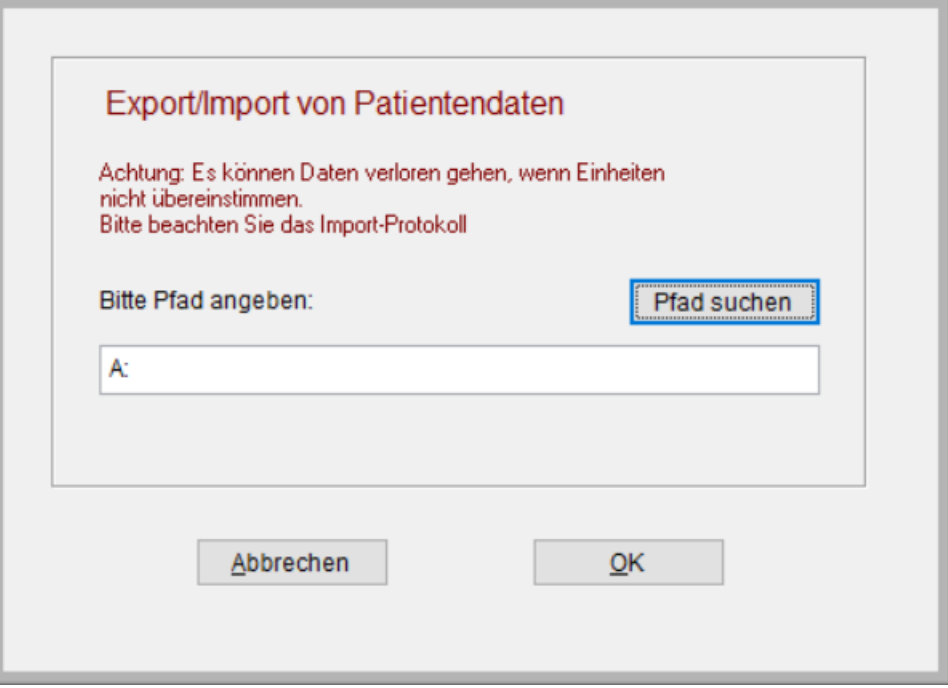

In den ausgewählten Pfad wird nun die entsprechende Transferdatei ("exchange.ags") gespeichert. Diese Datei kann nun dem anderen Zentrum übermittelt und dort dann importiert werden kann.

Bei der Auswahl von "AGS-Import von Patientendaten" ist das Fenster zu sehen, in welchem die Datei für den Import gewählt wird. Über "Pfad suchen" kommen Sie auch zu einer komfortableren Auswahl.

<span id="page-33-0"></span>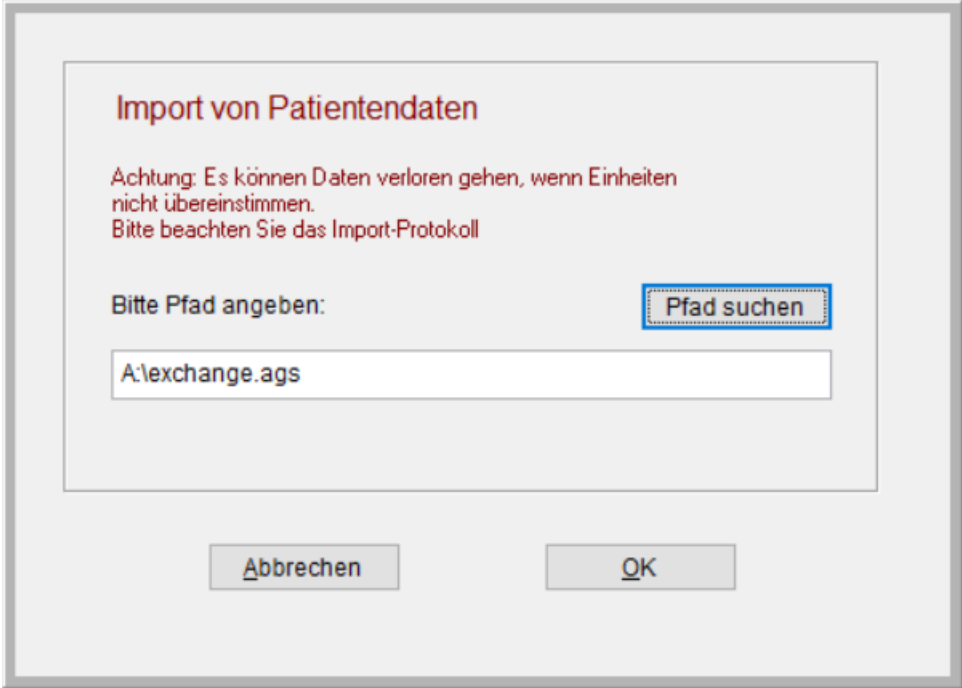

# 34 © 2019 Universität Ulm

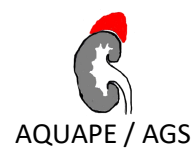

# **8 Hilfe**

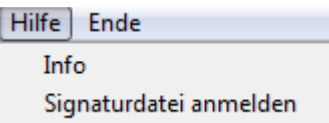

# <span id="page-34-0"></span>**8.1 Info**

Beim Klicken auf "Info" im Systemmenü unter "Hilfe", finden Sie Informationen zu Ihrer AGS-Dokumentations-Installation (Versionsnummer, Sponsoren, Kontaktadressen).

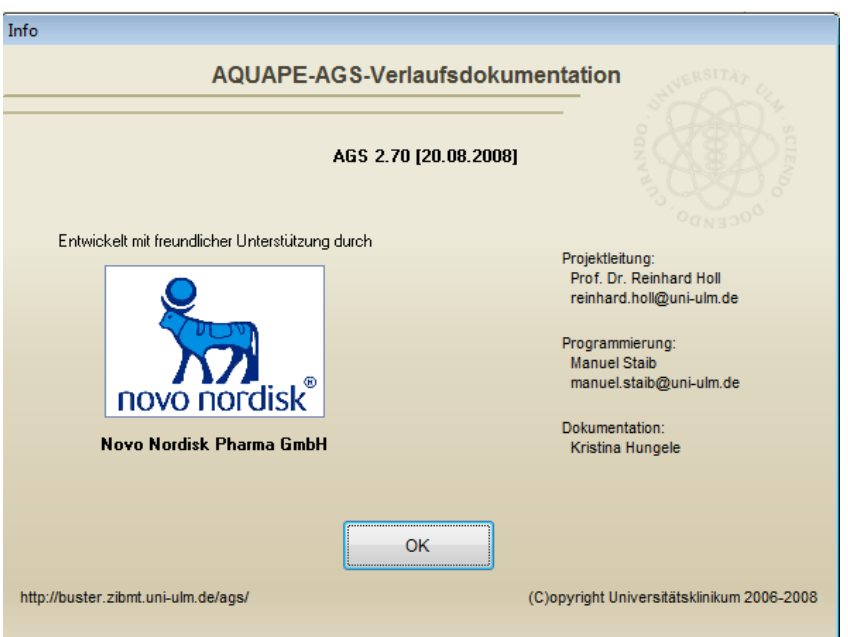

# <span id="page-34-1"></span>**9 Ende**

Durch die Nutzung des Menüpunkts "Beenden, können Sie das ,Dokumentationsprogramm AGS verlassen.

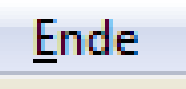

# <span id="page-34-3"></span><span id="page-34-2"></span>**10 Lizenzvertrag**

## **10.1 Ansprechpartner**

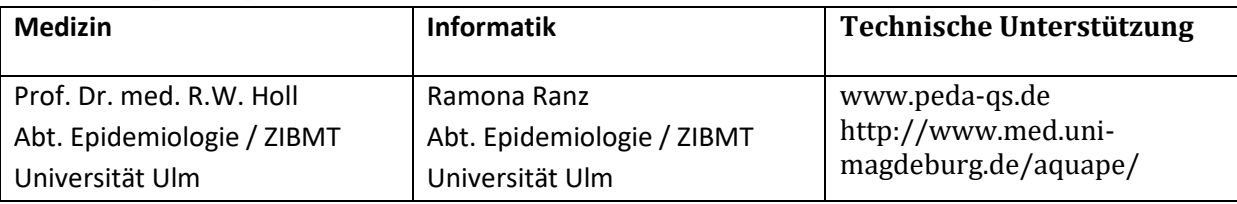

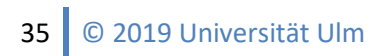

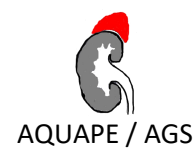

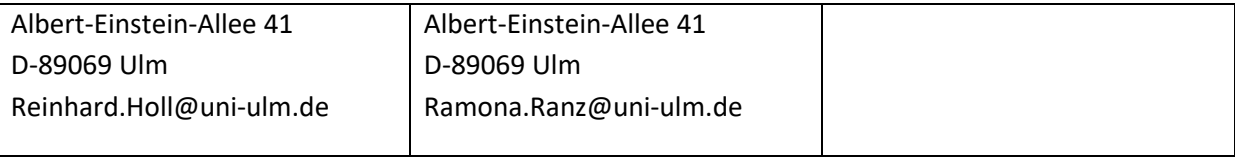

#### <span id="page-35-0"></span>**10.2 Lizenzvertrag**

PEDA-QS/AGS Version 1.1

Stand 7. 2. 2006

Das folgende ist ein rechtlich bindender Vertrag, bitte lesen Sie die Bestimmungen sorgfältig durch. Durch die Installation oder die Benutzung der mit diesem Lizenzvertrag ausgelieferten AGS-Dokumentations-Software erkennen Sie diese Bedingungen dieses Vertrages an. Stimmen Sie nicht allen Bestimmungen dieses Vertrages zu, so müssen Sie die Nutzung der AGS-Dokumentations-Software sofort beenden und die installierte Software löschen.

Eine Demoversion von PEDA-QS/AGS kann aus dem Internet bezogen werden. Die Demo-Version ist nur für eine Information zukünftiger Anwender über die Funktionalität des Programms ausgelegt, nicht für die Patienten-Dokumentation. Die Funktionalität der Demoversion ist eingeschränkt, für die Demoversion wird keinerlei Haftung übernommen.

Die AGS-Dokumentations-Software wurde an der Universität Ulm mit dem Ziel einer Qualitätsverbesserung der Therapie und wissenschaftlich-epidemiologischer Auswertungen entwickelt. Die Programmentwicklung wird durch die Firma NovoNordisk Pharma GmbH, Mainz, unterstützt. Hieraus können keine Ansprüche an die Geldgeber abgeleitet werden.

#### **Lizenzvereinbarung**

Jeder Lizenznehmer erhält eine Programmversion mit einer eindeutigen Signatur, um gemein-same Datenauswertungen verschiedener Lizenznehmer zu ermöglichen.

Der Lizenznehmer darf die Software auf einem Einzelplatz-PC oder in einem Netzwerk installieren. Eine separate Installation auf mehreren Rechnern bei einem Lizenznehmer wird ausdrücklich nicht empfohlen, da hierdurch eine Mehrfachdokumentation oder Daten- Inkongruenzen auftreten können. Wird dies dennoch durchgeführt, so ist der Lizenznehmer alleine für alle sich möglicherweise ergebenden Folgen verantwortlich.

Der Lizenznehmer ist berechtigt, Sicherungskopien der gelieferten Software anzufertigen, sofern dies zur Sicherung künftiger Benutzung erforderlich ist. Darüber hinaus ist der Lizenznehmer nicht befugt, Vervielfältigungshandlungen vorzunehmen, die zur bestimmungsgemäßen Benutzung der AGS-Dokumentations-Software nicht notwendig sind.

Programmänderungen zum Zwecke der Fehlerbeseitigung oder der Erweiterung des Funktionsumfangs sind nur zulässig, wenn das geänderte Programm allein im Rahmen des eigenen Gebrauchs beim Lizenznehmer eingesetzt wird. Zum eigenen Gebrauch zählt auch der berufliche oder

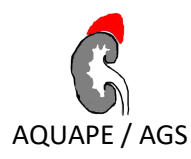

erwerbswirtschaftliche Gebrauch, sofern er auf die Verwendung beim Lizenznehmer beschränkt ist. Die Programmidentifikation (Name der Institution, Signatur des Lizenznehmers, PEDA-QS/AGS Software Seriennummer) sowie dieser Lizenzvertrag dürfen nicht entfernt oder verändert werden.

Darüber hinaus ist der Lizenznehmer ohne eine zusätzliche vorherige schriftliche Zustimmung der Universität Ulm nicht berechtigt, die AGS-Dokumentations-Software zu reproduzieren, zu ändern, zu modifizieren, zu dekompilieren, zu disassemblieren, zu reengineeren oder als Grundlage für weitere Programme zu nutzen. Der Lizenznehmer ist ohne eine zusätzliche vorherige schriftliche Zustimmung der Universität Ulm außerdem nicht berechtigt, die AGS-Dokumentations-Software an Dritte weiterzugeben, zu veräußern, zu kopieren, zu vermieten, Unterlizenzen zu erteilen, die bei einer befugten Dekompilierung gewonnenen Informationen oder Sicherungskopien weiterzugeben.

Ein Verstoß gegen diese Bestimmungen beendet automatisch das Recht des Lizenznehmers, die AGS-Dokumentations-Software zu nutzen und zu besitzen.

#### **Verwendungszweck**

Die AGS-Dokumentations-Software dient der Dokumentation und Auswertung von Daten, die für das Krankheitsbild AGS relevant sind.

Die von der AGS-Dokumentations-Software erstellten Auswertungen, Grafiken und Statistiken dürfen nie alleinige Grundlage einer Therapieentscheidung sein, sondern müssen durch unabhängige Informationen überprüft werden. Ärzte und nicht-ärztliche Anwender müssen alle von der Software angebotenen Informationen sorgfältig auf Schlüssigkeit überprüfen.

#### **Copyright**

Die AGS-Dokumentations-Software wird an der Universität Ulm entwickelt und ist Eigentum der Universität Ulm. Die Universität Ulm behält sich alle Rechte vor, die aus dem Copyright und allen anderen Eigentumsrechten hervorgehen. Alle Rechte, die dem Anwender nicht explizit zugestanden werden, behält sich die Universität Ulm vor. Jede Kopie der Software, die unter diesen Lizenzbestimmungen hergestellt wird, muss die vollständigen Copyright-Vermerke und die sonstigen Bemerkungen, die in der Originalversion der Software erscheinen, enthalten.

#### **Gewährleistung**

Mängel der gelieferten AGS-Dokumentations-Software werden innerhalb einer Gewährleistungsfrist von 6 Monaten ab Lieferung behoben. Mängel müssen unverzüglich schriftlich an-gezeigt werden. Eine Haftung für Schäden, die dadurch entstehen, dass ein Mangel verspätet angezeigt wird, wird nicht übernommen.

Bevor der Lizenznehmer einen Produktfehler anzeigt, muss der jeweils aktuellste Programm-update installiert und dann überprüft werden, ob der Fehler weiterhin vorliegt. Bei eindeutigen Produktfehlern erfolgt eine kostenfreie Nachbesserung oder Ersatzlieferung. Die kosten-freie Nachbesserung ist auf zwei Mängelbeseitigungen begrenzt. Bei Fehlschlagen der Nachbesserung oder Ersatzlieferung wird der Vertrag rückgängig gemacht oder gekündigt.

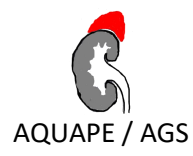

Die Gewährleistung bezieht sich nur auf die jeweils aktuellste Version der AGS-Dokumentation und gilt nur für Produktfehler. Stellt sich im Nachhinein heraus, dass es sich nicht um einen Programmfehler gehandelt hat, so sind die aufgewandten Stunden gemäß den bei der Universität Ulm üblichen Stundensätzen zu vergüten.

#### **Haftungsbeschränkung**

Jede Programmversion wird vor der Freigabe getestet, es kann aber keine Gewähr dafür übernommen werden, dass die AGS-Dokumentation-Software mit jeder Datenkonstellation, jeder Hardware, jedem Betriebssystem und im Zusammenspiel mit jeder anderen Software fehlerfrei arbeitet.

Die Haftung wird auf Vorsatz und grobe Fahrlässigkeit beschränkt. Für Mangelfolgeschäden wird gehaftet, soweit sie vom Verwendungszweck der AGS-Dokumentations-Software erfasst werden. Die Haftung wird insoweit auf den typischen, vorhersehbaren Schaden begrenzt.

Jede Haftung für irgendwelche besonderen, zufälligen, indirekten oder Folgeschäden, ein-schließlich Schäden aus entgangenem Gewinn, Geschäftsunterbrechung, Verlust an Patienteninformationen oder Geschäftsinformationen oder (anderen) Vermögensschäden, die aus der Verwendung der AGS-Dokumentation-Software oder der Unmöglichkeit der Verwendung der AGS-Dokumentation-Software entstehen, ist ausgeschlossen.

Es wird keine Gewähr dafür übernommen, dass die Benutzung der Lizenz nicht in Schutz-rechte oder Urheberrechte Dritter eingreift oder keine Schäden bei Dritten herbeiführt. Dies gilt nicht in Fällen, in denen der Universität Ulm entgegenstehende Rechte oder Schäden Dritter bekannt oder infolge grober Fahrlässigkeit unbekannt sind.

Die Haftung der Universität Ulm erstreckt sich auf die AGS-Dokumentations-Software PE-DA-QS/AGS. Zusatzmodule, die außerhalb der Universität Ulm entwickelt wurden, und klar als separate Programmteile gekennzeichnet sind, fallen nicht unter diese Haftung.

#### **Datenschutz, Datensicherheit**

Die Verantwortung für Datenschutz und Datensicherheit liegt ausschließlich beim Lizenznehmer.

Der Lizenznehmer ist verpflichtet, die jeweiligen Bestimmungen des Datenschutzes der mit AGS-Dokumentations-Software dokumentierten personenbezogenen Daten sicherzustellen. Dies schließt insbesondere die Information des zuständigen Datenschutzbeauftragen ein. Ein unbefugter Zugriff auf die gespeicherten Patientendaten muss durch organisatorische Maß-nahmen und durch Kontrolle der Zugriffsberechtigung sichergestellt werden.

Der Lizenznehmer ist verpflichtet, durch regelmäßige, zeitnahe Datensicherung auf separaten Datenträgern und die korrekte Aufbewahrung der gesicherten Daten über einen ausreichenden Zeitraum einen Datenverlust zu verhindern.

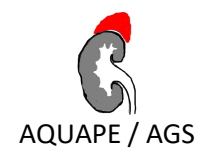

#### **Nebenabreden**

Änderungen oder Ergänzungen des Vertrages bedürfen der Schriftform. Nebenabreden bestehen nicht. Sollte eine oder mehrere Bestimmungen des Vertrages unwirksam sein oder wer-den, so berührt das nicht die Wirksamkeit des gesamten Vertrages.

Gerichtsstand ist Ulm / Donau. Anwendbares Recht ist deutsches Recht. Nicht-deutsches Recht findet auch dann keine Anwendung, wenn deutsches Recht darauf verweist.